**SDISEB833-2**

# <u>addpoint</u> **MailWallServer**

## **V7.3** ご利用の手引き

# NECソフト

本書の一部あるいは全部について、NECソフト株式会社の事前の承認なく、 複製、転載することを禁止します。

2012-Sep-1 AddPoint/MailWallServer V7.3

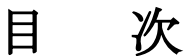

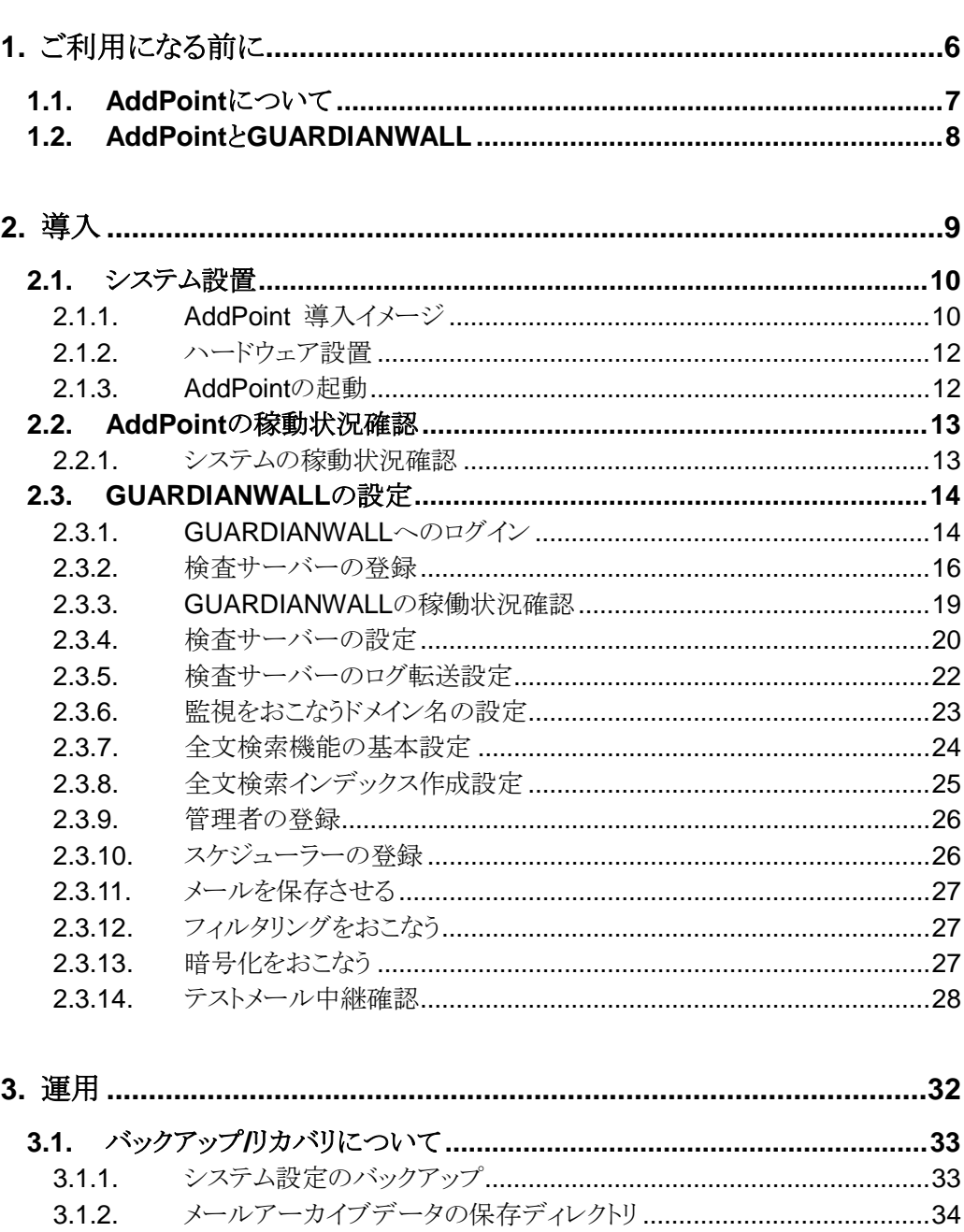

 $3.1.2.$ 

 $3.1.3.$ 

 $3.1.4.$ 

#### **AddPoint/MailWallServer V7.3**

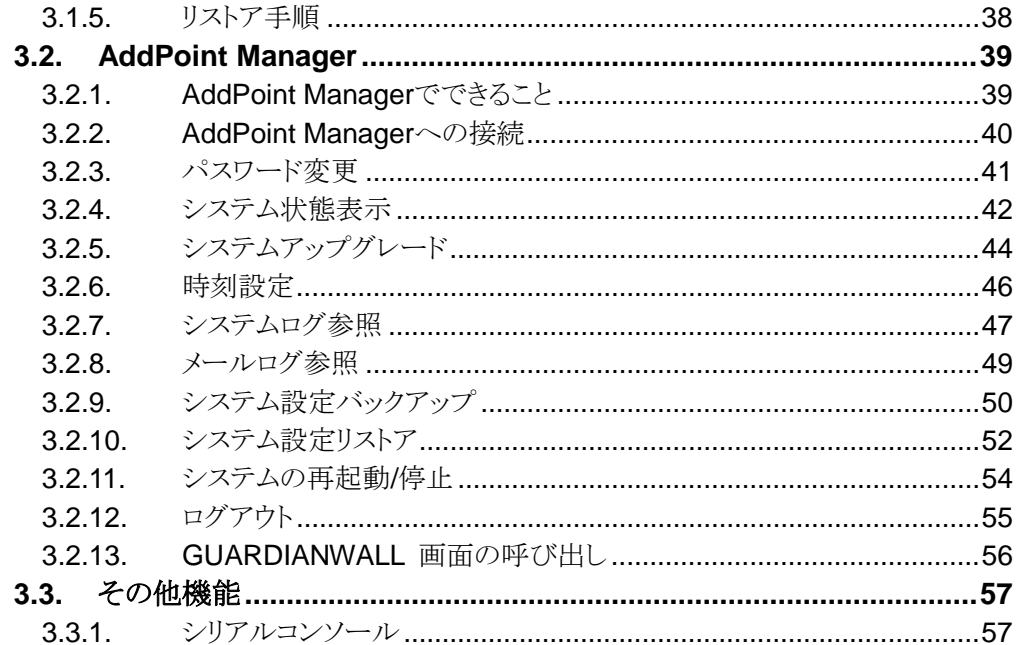

#### $4.1.1.$ 4 2 1 422  $4.2.3.$  $4.2.4$  $425$  $426$  $4.2.7.$

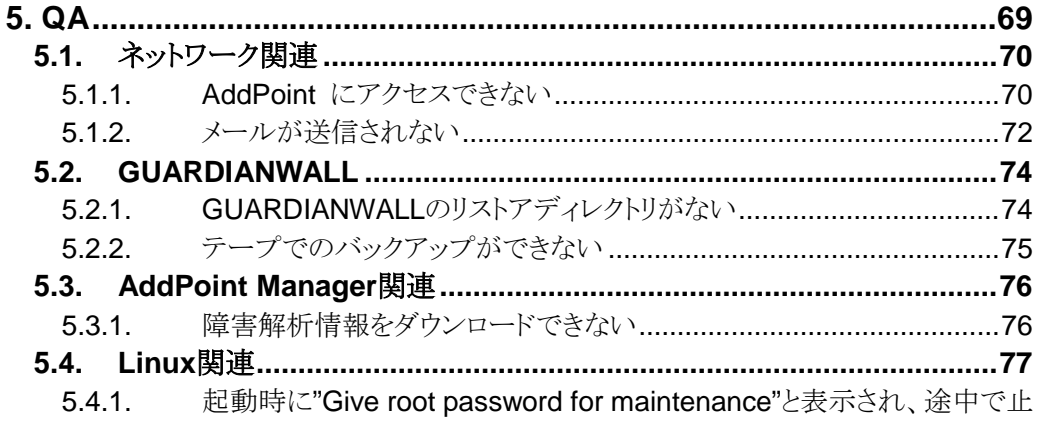

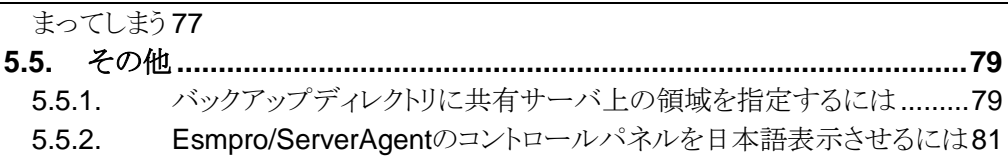

# <span id="page-5-0"></span>**1.** ご利用になる前に

本書では、お客様が初めて本製品を利用されるにあたって、基本的な手順を 解説してあります。

本書をよく読んでから、作業にあたってください。また、本書はいつでも参照で きるように大切に保管してください。

## <span id="page-6-0"></span>**1.1. AddPoint**について

AddPoint/MailWallServer(以下 AddPoint と表記)は、メールセキュリティソフトウェア 「GUARDIANWALL」を搭載したアプライアンスサーバです。

以下のような特長を持っています。

#### 特長 **1** 簡単に導入

各種ネットワーク設定、Linux OS やセキュリティの最適化、ソフトウェアのインス トールなどを設定済みです。

特長 **2** 安定した動作

チューニングをおこなっているため、高安定性、高信頼性を実現しています。

#### 特長 **3** 容易な運用管理

Web ブラウザを利用して管理できます。

#### 特長 **4** 迅速な復旧

リカバリ DVD により、障害発生時には出荷時の状態まで素早く復旧できます。 また、管理ツールの「システム設定のバックアップ/リストア」機能を利用すること で、障害発生時直前のメールフィルタリング設定を復旧することができます。

# <span id="page-7-0"></span>**1.2. AddPoint**と**GUARDIANWALL**

■solo Standard モデルの構成

「SingleServer」の 1 台構成

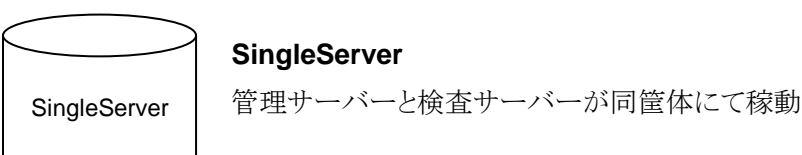

#### ■solo Advanced モデルの構成

「SingleServer」に全文検索システムをインストールした1台構成

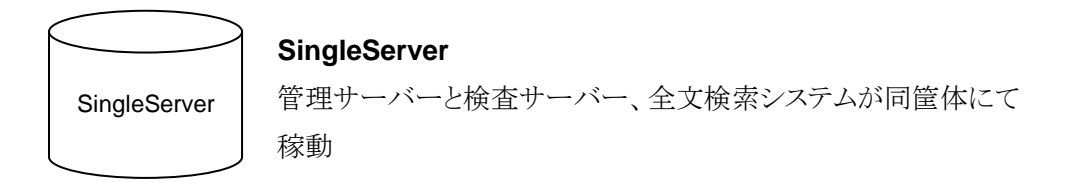

■duet/trio Advanced モデルの構成

「AdminServer」1台と「FilterServer」1台または2台で構成

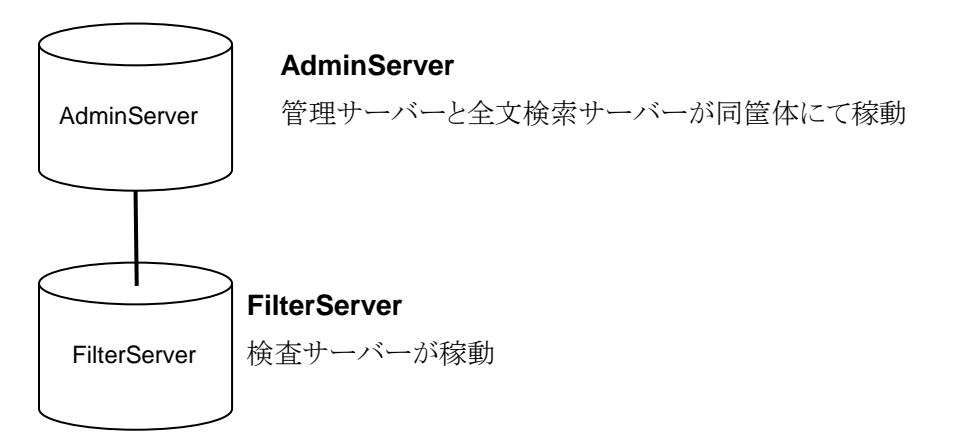

<span id="page-8-0"></span>**2.** 導入

この章ではお客様が運用を開始するまでに必要な作業をまとめてありますの で、クイックスタートとしてご利用いただけます。 また、障害復旧後の動作確認手順としてもご利用いただけます。

# <span id="page-9-0"></span>**2.1.** システム設置

#### <span id="page-9-1"></span>2.1.1. AddPoint 導入イメージ

■solo Standard モデルおよび solo Advanced モデル導入イメージ

solo Standard モデルはキーワード検査や添付ファイル検査をおこなう検査サーバーと、 保存されたメールの閲覧やメールのバックアップをおこなう管理サーバーが同筐体にあり ます(SingleServer)。

solo Advanced モデルの場合、さらに全文検索システムが追加機能として搭載されてお り、メール本文や添付ファイルに対して、全文検索をおこなうことができます。

下図を一例に適切な配送経路に設置してください。

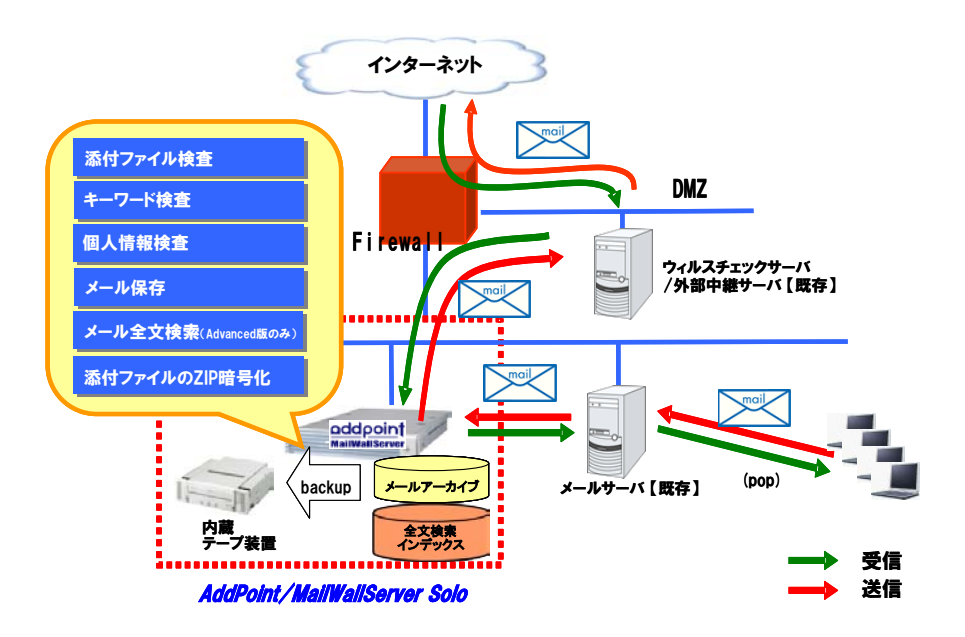

■duet/trio Advanced モデル導入イメージ

管理・全文検索サーバーに対して検査サーバー1 台で構成される AddPoint を duet モデ ル、検査サーバー2 台で構成される AddPoint を trio モデルとしています。

キーワード検査や添付ファイル検査を FilterServer(検査サーバー)にておこない、メール の送受信および一時的にメールを保存します。保存したメールやログは AdminServer (管理サーバー)に転送され、閲覧や全文検索をおこなえるようになります。

下図を一例に適切な配送経路に設置してください。

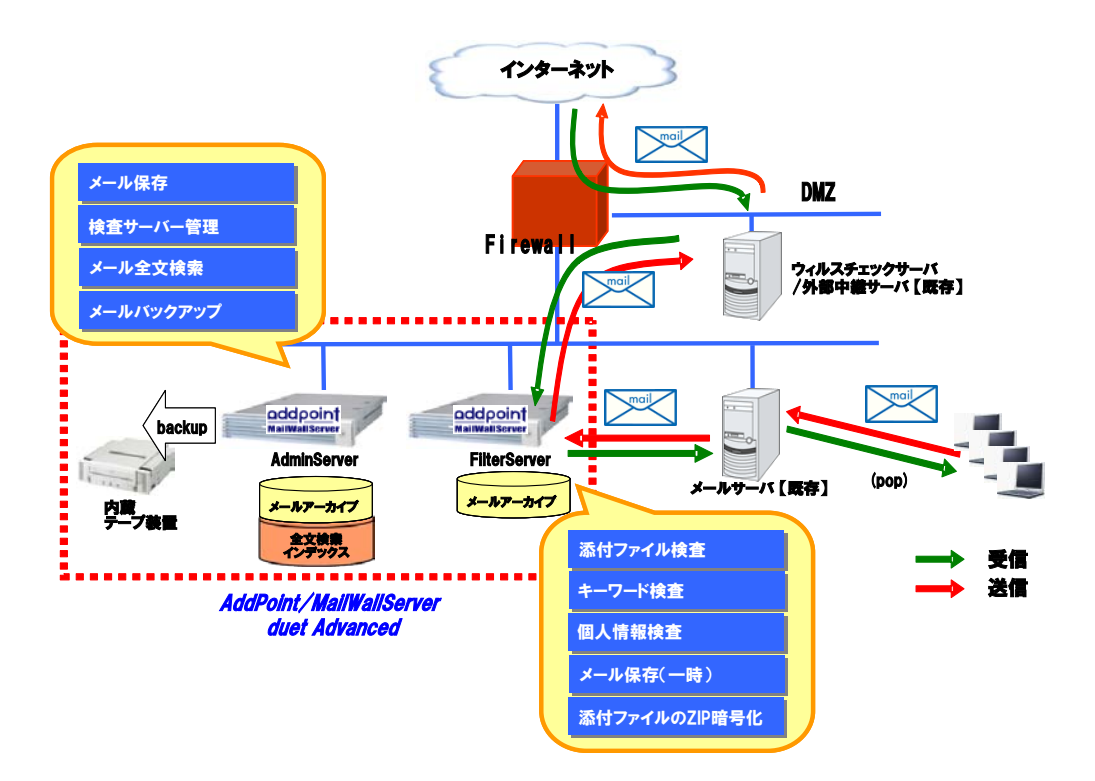

**AddPoint/MailWallServer V7.3**

#### <span id="page-11-0"></span>2.1.2. ハードウェア設置

サーバハードウェアに添付される『はじめにお読みください』、『Startup Guide』を参照の 上、AddPoint を設置します。

#### <span id="page-11-1"></span>2.1.3. AddPointの起動

AddPoint の電源を投入します。

各種システム出力の後に以下のような画面※が表示されると、起動は終了です。

Red Hat Enterprise Linux Server release 5.7 (Tikanga) Kernel 2.6.18-274.el5 on an i686

addpoint login: \_

※ パッチの適用状況や、製品のバージョンアップによる仕様変更によって、番号や名 称などが異なる場合があります。

# <span id="page-12-0"></span>**2.2. AddPoint**の稼動状況確認

#### <span id="page-12-1"></span>2.2.1. システムの稼動状況確認

① ネットワークに接続しているコンピュータの Web ブラウザにて

**http://IP** アドレス**:1446/addpoint/**

に接続します。AddPoint の IP アドレスが 192.168.0.100 の場合

「<http://192.168.0.100:1446/addpoint/>」となります。

② AddPoint Manager トップ画面が表示されますので、SSL 通信の有無に応じ、 「SSL あり」「SSL なし」のいずれかをクリックします。

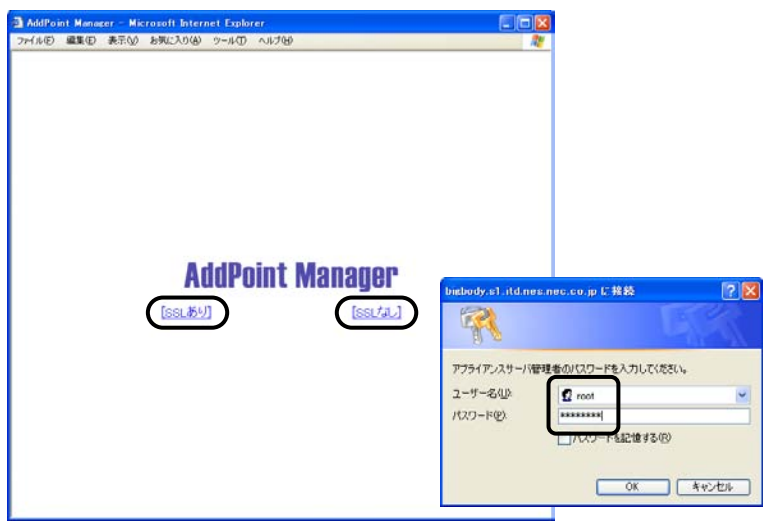

③ 以下の情報を入力し、AddPoint Manager にログインします。

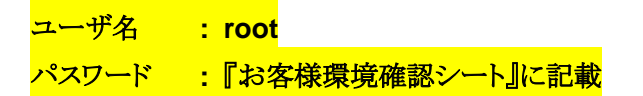

④ AddPoint Manager の左メニューから「システムの状態表示」をクリックし、グラフ 等が表示されることを確認してください。また、1 分程度間隔をおいて再度表示し、 グラフが更新されることを確認してください。

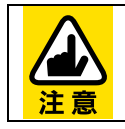

ルータやファイアウォールの設定によっては、AddPoint の Web 管理画面 に接続できないことがあります。その場合は「[5.1.1](#page-69-1) AddPoint [にアクセスで](#page-69-1) [きない」](#page-69-1)をご参照ください。

# <span id="page-13-0"></span>**2.3. GUARDIANWALL**の設定

#### <span id="page-13-1"></span>2.3.1. GUARDIANWALLへのログイン

Web 管理画面へログインします。

① AddPoint Manager の左メニューの一 番下にある「GUARDIANWALL」アイコンを クリックします。

※ duet/trio モデルの 検査サーバー (FilterServer)には、GUARDIANWALL のロ グイン画面へのリンクはありません

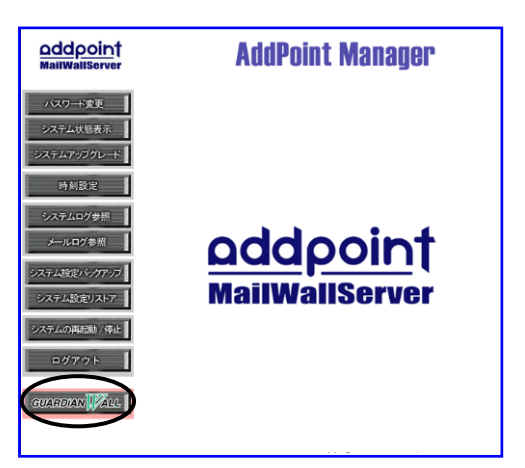

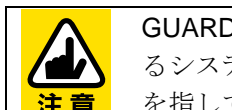

GUARDIANSUITE は GUARDIANWALL と WEBGUARDIAN を統合管理す るシステムの名称ですが、本システムでは GUARDIANWALL の管理画面 を指しています。

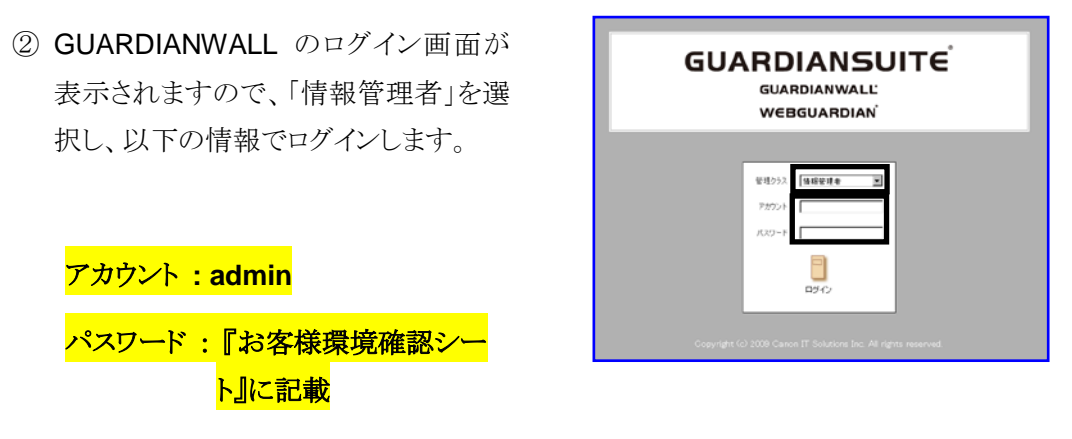

※本システムを安全にご利用いただくために、初回ログイン時に必ずパスワードの変更をおこ なってください。

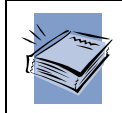

その他のアカウント設定は『GUARDIANSUITE 管理サーバー利用の手引き』 「6-2-1 利用者管理」をご参照ください。

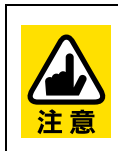

GUARDIANWALL の Web 管理画面は、一般的な HTTP/HTTPS ポートでは なく 8080/8443 番を使用しています。このため、ルータやファイアウォールの設 定によっては、AddPoint の Web 管理画面に接続できないことがあります。その 場合は「[5.1.1](#page-69-1) AddPoint [にアクセスできない」](#page-69-1)をご参照ください。

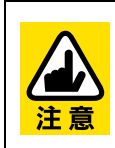

AddPoint Manager トップ画面にて「 SSL あり」を選択すると、 GUARDIANWALL の管理画面にも HTTPS にて接続をおこないます。 「SSLなし」を選択した場合は、GUARDIANWALLの管理画面にもHTTPにて 接続します。

**AddPoint/MailWallServer V7.3**

#### <span id="page-15-0"></span>2.3.2. 検査サーバーの登録

duet/trio Advanced モデルの場合、リカバリをおこなった後に下記の操作によって検査 サーバーの登録確認、および再登録をしていただく必要があります。

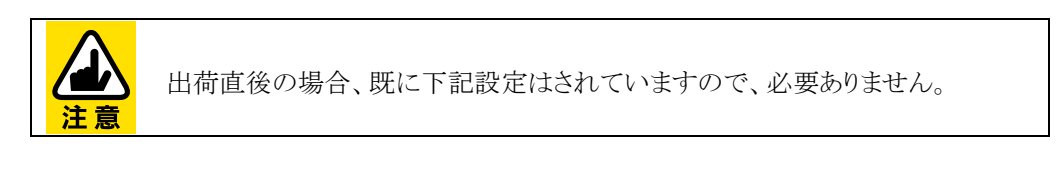

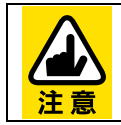

SingleServer では、本作業は必要ありません。

① AdminServer に FilterServer を登録します。AdminServer の GUARDIANWALL 管理画面を起動させ、「共通」ー「検査サーバー管理」ー「個別設定」に移動してく ださい。

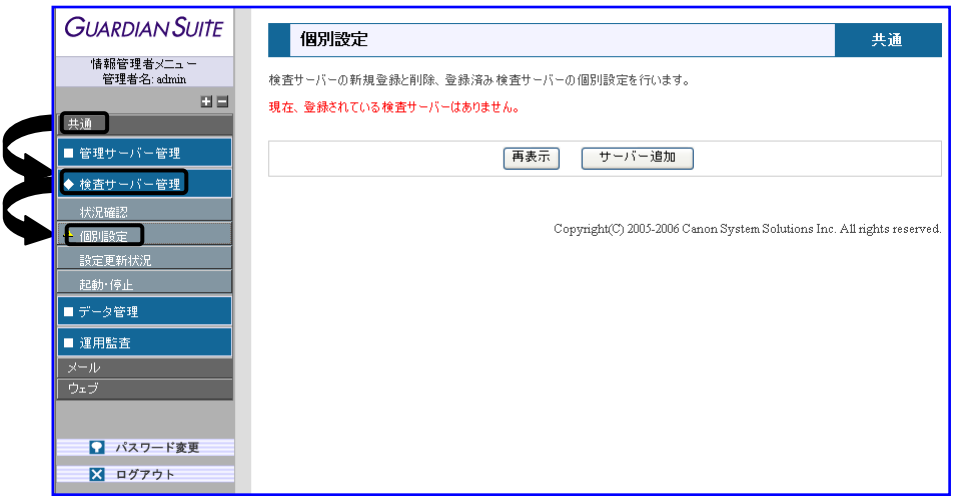

② 「サーバー追加」をクリックしてください。

③ 『AddPoint/MailWallServer 設定用お客様環境確認シート』(以下、お客様環境確 認シート)をご確認いただき、FilterServer の「ID」、「IP アドレス」、「種別」を入力し てください。

入力後、「追加」をクリックしてください。

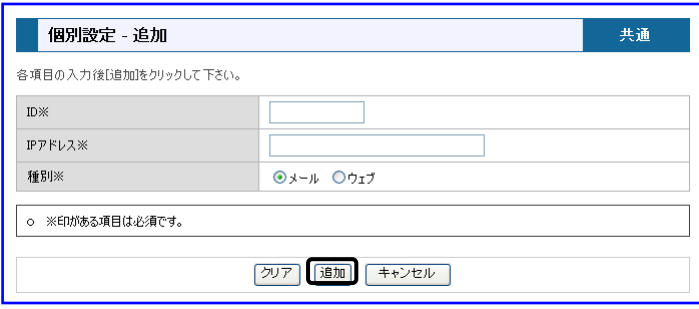

④ 登録情報が『お客様環境確認シート』通り設定されていることを確認してください。

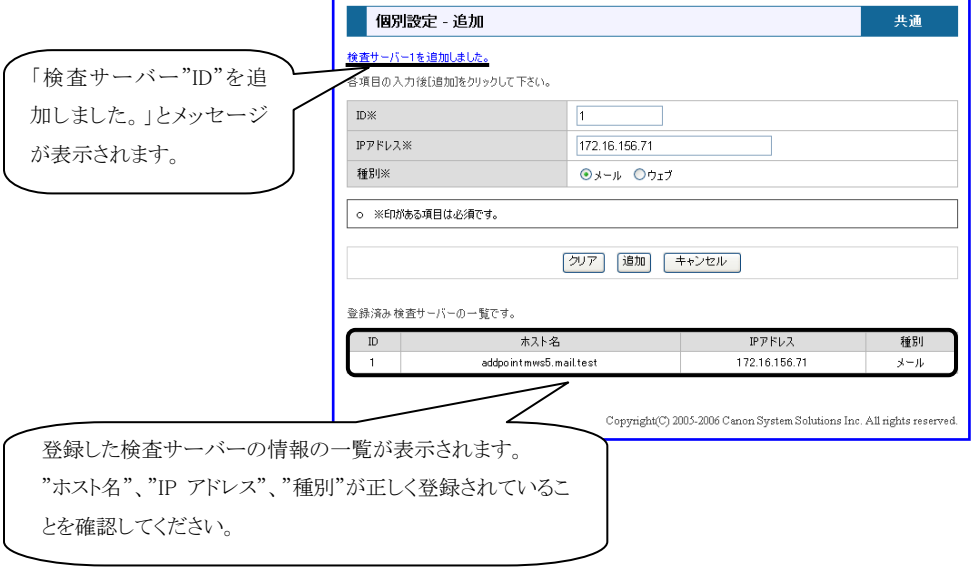

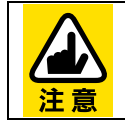

検査サーバーが複数ある場合は、台数分すべて登録する必要があります。

⑤ 「共通」-「検査サーバー管理」-「個別設定」-「ライセンス」に、検査サーバー のライセンスの登録情報が表示されますので、『お客様環境確認シート』をご参 照いただき、入力してください。

また、管理サーバーのライセンス登録情報は「共通」ー「管理サーバー管理」ー 「基本設定」-「ライセンス」に表示されますので、同様に入力してください。

### <span id="page-18-0"></span>2.3.3. GUARDIANWALLの稼働状況確認

GUARDIANWALL が稼動していることを確認します。「共通」ー「検査サーバー管理」ー 「状況確認」をクリックし、「プロセス動作状況」が「稼働中」になっていることを確認してくだ さい。

#### 対象サーバー:SingleServer、AdminServer

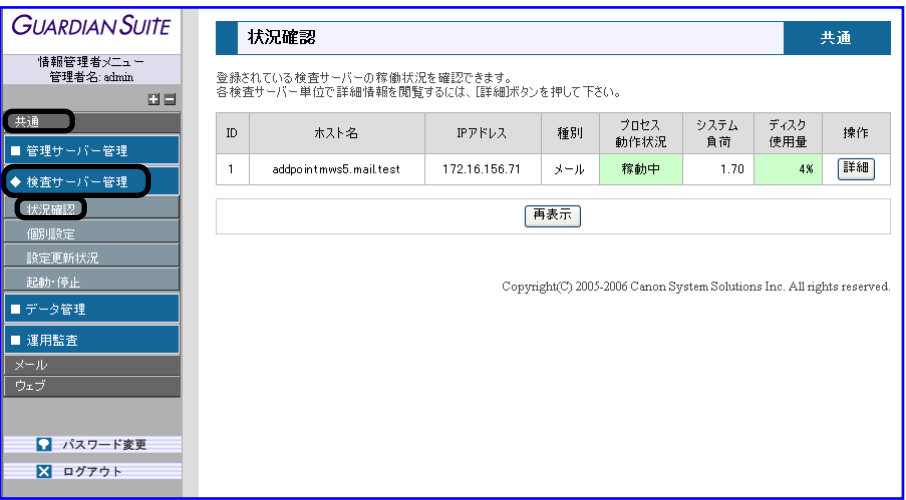

#### <span id="page-19-0"></span>2.3.4. 検査サーバーの設定

「2.3.2 [検査サーバーの登録」](#page-15-0)をおこなった場合、検査サーバーの各種設定をしていた だく必要があります。

対象サーバー:FilterServer

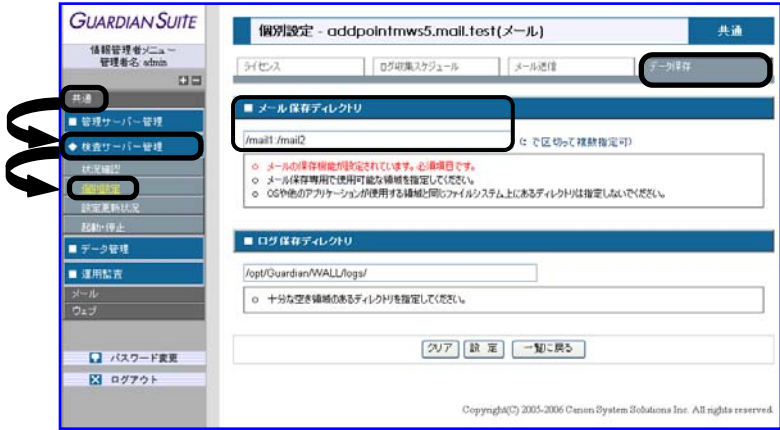

①「共通」-「検査サーバー管理」-「個別設定」をクリックしてください。

②「操作」にある「設定」をクリックすると、検査サーバーごとの設定画面に移行します。

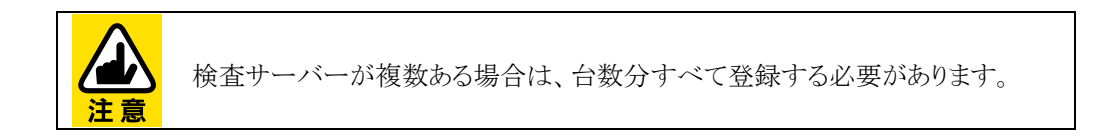

- ③「ライセンス」タブをクリックしてください。「ライセンス種類」が、「ライセンス登録済」と なっていることを確認してください。
- ④「データ保存」タブをクリックしてください。メール保存ディレクトリの設定をおこないま す。設定値には下記を入力してください。

メール保存ディレクトリ設定値 : **/mail1:/mail2**

⑤「設定」をクリックし、値が変更されていることを確認してください。

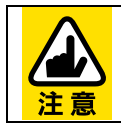

【メール送信】は変更しないで下さい。

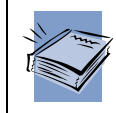

詳しい設定方法は『GUARDIANSUITE 管理サーバー利用の手引き』「3-2-2-2 個別設定」をご参照ください。

#### <span id="page-21-0"></span>2.3.5. 検査サーバーのログ転送設定

検査サーバーから管理サーバーへメールデータおよびログを転送する時間を設定する 必要があります。この設定がされていない場合、検査サーバーから管理サーバーへメー ルアーカイブデータおよびログが転送されず、管理画面の「メール」-「保存メール管理」 -「メール閲覧」から閲覧することができません。

対象サーバー:AdminServer、FilterServer

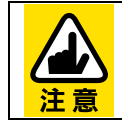

SingleServer は設定する必要はありません。

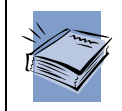

操作方法は『GUARDIANSUITE 管理サーバー利用の手引き』「3-2-2-2 個別 設定」の「ログ収集スケジュール」をご参照ください。

#### <span id="page-22-0"></span>2.3.6. 監視をおこなうドメイン名の設定

本システムを導入したネットワークのドメイン名を登録します。本システムは、処理するメー ルのヘッダの発信者メールアドレスが、この内部ドメインに属するかどうかで内部より送信 されたものか、外部より送信されたものか判定し、内部から発信されたメールだけ検査対 象とします。処理したい内部ドメインが複数ある場合は、「&」で区切り、複数指定すること ができます。

#### 例) 内部ドメイン名 example.co.jp&example.jp

#### 対象サーバー:AdminServer

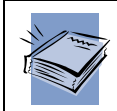

操作方法は『GUARDIANSUITE 管理サーバー利用の手引き』「3-3-5-1 基本 設定」の「基本」をご参照ください。

#### <span id="page-23-0"></span>2.3.7. 全文検索機能の基本設定

リカバリをおこなった際に、下記の操作によって全文検索機能の各種パラメータを設定し ていただく必要があります。

対象サーバー:AdminServer、SingleServer(solo Advanced モデル)

- ① 「共通」-「管理サーバー管理」-「基本設定」-「全文検索」タグへ移動してくださ い。
- ② 「全文検索システムライセンス」と「全文検索インデックス構築作業ディレクトリ」の値 の設定が必要です。「全文検索システムライセンス」の入力値は『お客様環境確認 シート』を参照し、入力してください。
- ③ ①の画面に移動し、「全文検索インデックス構築作業ディレクトリ」の値に、 「<mark>/var/opt/index\_work</mark>」を入力してください。

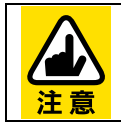

SingleServer(solo Standard モデル)は設定する項目はありません。

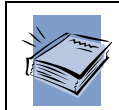

操作方法は『GUARDIANWALL 全文検索システム利用の手引き』「1-2-1 基 本設定」の「設定項目」をご参照ください。

#### <span id="page-24-0"></span>2.3.8. 全文検索インデックス作成設定

全文検索機能をご使用いただくには、全文検索インデックスを作成する必要があります。 この機能を設定すると、インデックスが自動生成されます。

なお、初回実行時に対象となるメールアーカイブが多数存在する場合は、インデックス作 成処理に非常に時間がかかることがあります。そのため、AddPoint を導入した時点から 設定していただくことを推奨いたします。

対象サーバー:AdminServer、SingleServer(solo Advanced モデル)

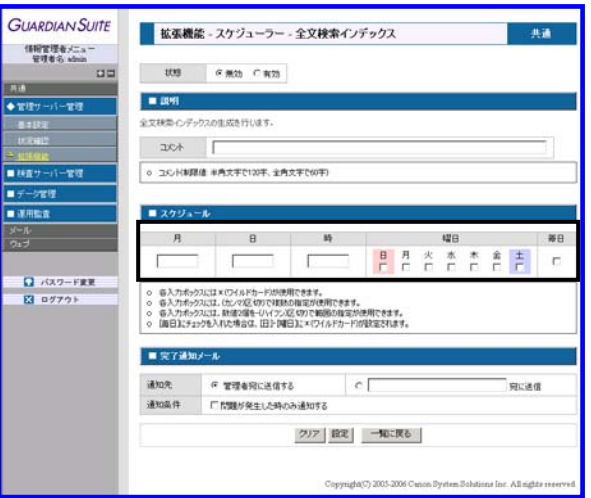

- ① 「共通」-「管理サーバー管理」-「拡張機能」-「スケジューラー」タグへ移動してく ださい。
- ② 「全文検索インデックス」を追加し、各パラメータを設定してください。 なお、インデックス作成の対象となるのは前日までのアーカイブデータとなりますの で、1日1回任意の時間をご指定ください。

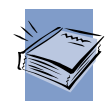

操作方法は『GUARDIANWALL 全文検索システム利用の手引き』「1-2-3 拡 張機能」をご参照ください。

#### <span id="page-25-0"></span>2.3.9. 管理者の登録

GUARDIANWALL の管理者は下記の 4 種類があります。

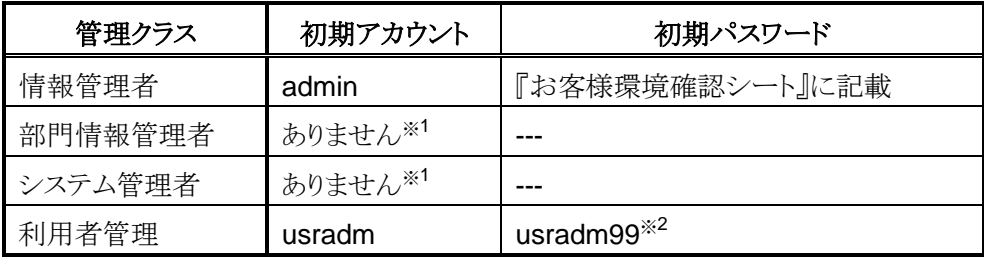

※1 「部門情報管理者」と「システム管理者」のアカウントは初期状態ではご用意し ておりませんので、「利用者管理」にてアカウントを作成していただく必要がご ざいます。

※2 本システムを安全にご利用いただくために、初回ログイン時に必ずパスワード の変更をおこなってください。

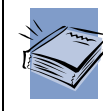

操作方法は『GUARDIANSUITE 管理サーバー利用の手引き』「6-2-1 利用者 管理」をご参照ください。

#### <span id="page-25-1"></span>2.3.10. スケジューラーの登録

GUARDIANWALL には、各種レポートの送出やバックアップの実施などをスケジューリン グする機能があります。

デフォルトでは未設定ですので、必要な機能のみ設定してください。

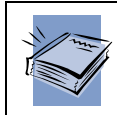

操作方法は『GUARDIANSUITE 管理サーバー利用の手引き』「3-2-1-3 拡張 機能」の「スケジューラー」をご参照ください。

### <span id="page-26-0"></span>2.3.11. メールを保存させる

GUARDIANWALL のメール保存機能は、出荷直後およびリカバリ直後はメールを保存し ない設定となっているため、デフォルトではメールを保存いたしません。 お客様環境に合わせたメール保存形式を設定してください。

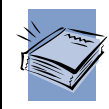

操作方法は『GUARDIANSUITE 管理サーバー利用の手引き』「3-3-5-3 メー ル保存機能設定」をご参照ください。

#### <span id="page-26-1"></span>2.3.12. フィルタリングをおこなう

GUARDIANWALL のフィルタリング条件である「ポリシー設定」は、出荷直後は「中継」の み設定されています。

お客様環境に合わせたメールのフィルタリング条件を設定してください。

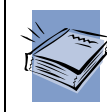

操作方法は『GUARDIANSUITE 管理サーバー利用の手引き』「3-3-1 ポリ シー設定」をご参照ください。

#### <span id="page-26-2"></span>2.3.13. 暗号化をおこなう

GUARDIANWALL の添付ファイル暗号化設定は、出荷直後は「オフ」と設定されていま す。

マニュアルにて仕様および注意事項をご確認の上、設定してください。

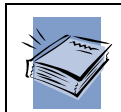

操作方法は『GUARDIANSUITE 管理サーバー利用の手引き』「3-3-5-4 添付 ファイル暗号化設定」をご参照ください。

#### <span id="page-27-0"></span>2.3.14. テストメール中継確認

メールが正常に GUARDIANWALL にて中継されることを確認します。

- ① メールサーバのメール配送経路を変更し、AddPoint をメール配送経路に組み込 みます。
	- ■現在の配送経路の一例

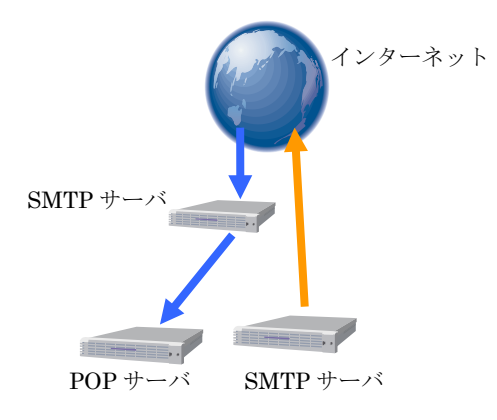

■AddPoint を組み込んだ配送経路の一例

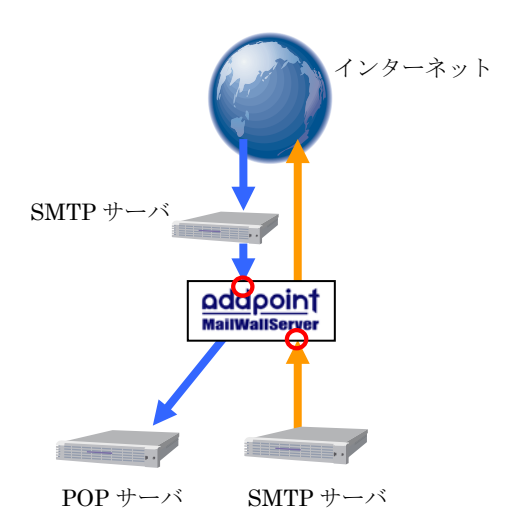

外部からのメールを受信する SMTP サーバと内部からのメール を送信する SMTP サーバ間に設 置いただく経路が、標準となって おります。

AddPoint の配送設定はすでに設 定されていますので、前段にある サーバの設定を変更してください。

② AddPoint にテストメールを送信します。

③ 「共通」-「検査サーバー管理」-「状況確認」-「詳細」をクリックしてください。

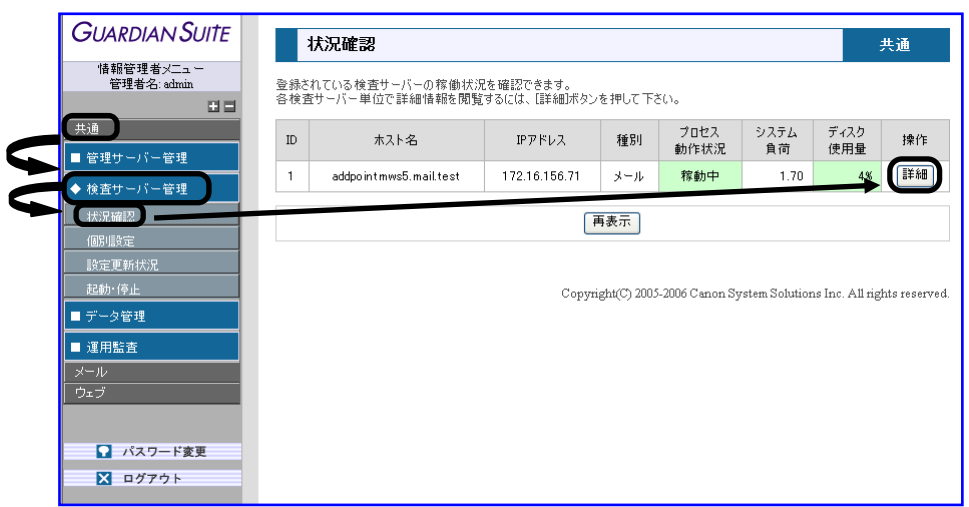

④ 「メール配送状況」にて、テストメールが通過したことを確認してください。

また「sendmail Mail Queue List」に「/var/spool/mqueue is empty」と表示され、 テストメールが AddPoint のメールキューに蓄積されていないことを確認してくださ い。

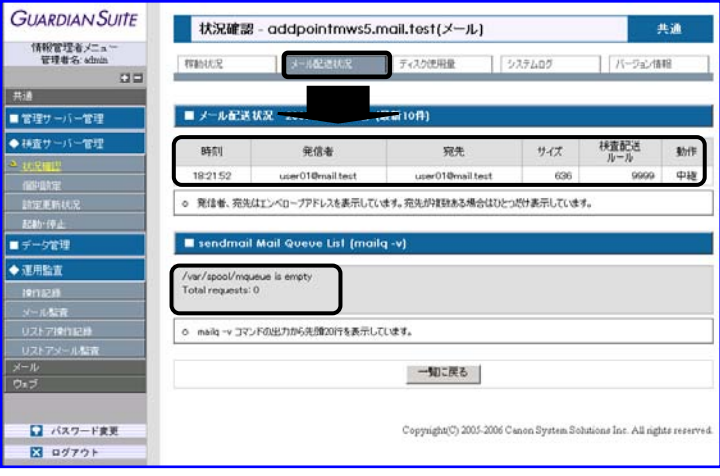

⑤ テストメールを受信し、ヘッダに AddPoint のホスト名を含んだ Received 行がある ことを確認してください。

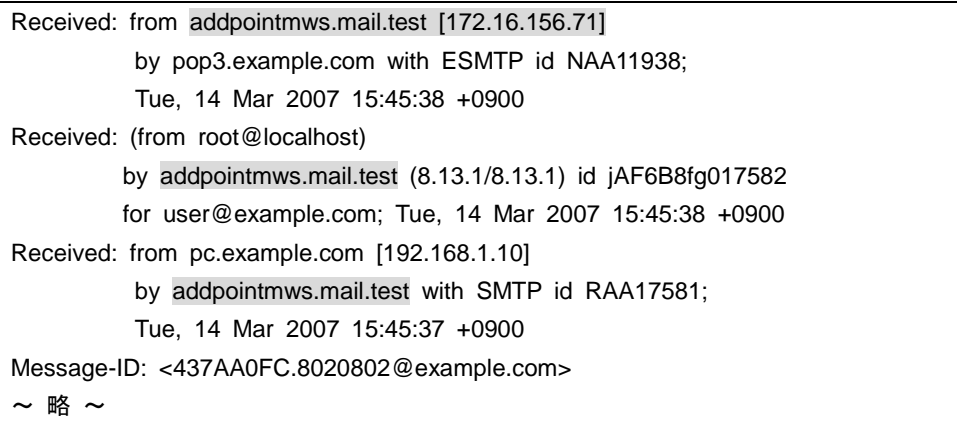

Outlook Express の場合、受信したメールを右クリックし、「プロパティ」ー「詳細」で 確認できます。

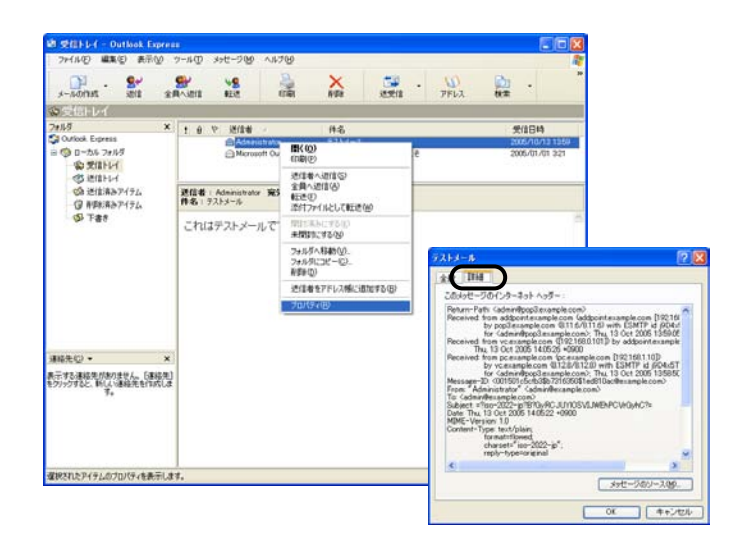

⑥ メールの保存をおこなっている場合、「メール」-「保存メール管理」-「メール閲 覧」で対象のメールが保存されていることを確認してください。

※ 「2.3.5 [検査サーバーのログ転送設定」](#page-21-0)の設定により、閲覧が可能になるまで時間 がかかる場合があります。

以上の確認が完了すれば、正常に稼動しています。

# <span id="page-31-0"></span>**3.** 運用

AddPoint は容易なシステム復旧を可能にする機能を提供していますが、復旧す るデータが存在しなければ意味を成しません。

本章では、まずバックアップ方法に関する運用についてご案内いたします。必 ず適切にバックアップを取得し、保管してください。

次に、AddPoint Manager によるシステム管理についご説明いたします。 AddPoint Manager を使用することで、システムの運用を Web ブラウザから視覚 的におこなうことが可能です。

# <span id="page-32-0"></span>**3.1.** バックアップ**/**リカバリについて

#### <span id="page-32-1"></span>3.1.1. システム設定のバックアップ

AddPoint や GUARDIANWALL の設定を変更した際に、「システム設定バックアップ」を取得 することをお奨めいたします。以前の設定に戻す場合や障害時の復旧の際に、システム設定 をリストアすることにより復元が可能になります。 操作方法は「3.2.9 [システム設定バックアップ」](#page-49-0)をご参照ください。

#### <span id="page-33-0"></span>3.1.2. メールアーカイブデータの保存ディレクトリ

GUARDIANWALL はメールアーカイブデータを保存する際、下記のような動作をします。

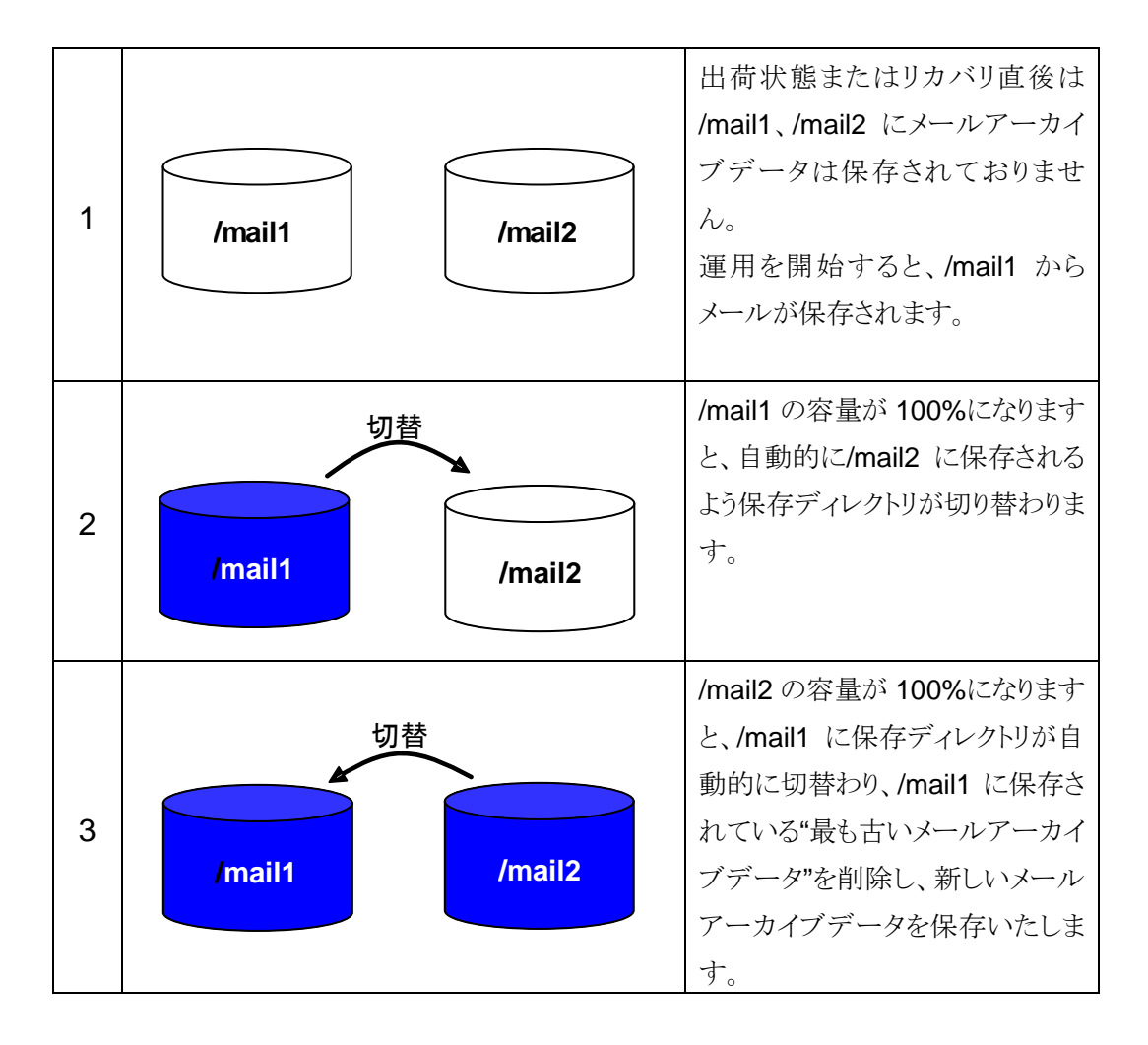

自動的に保存ディレクトリが切替わるため、3の状態になる前にバックアップを取得しなければ、 これまで保存していたメールアーカイブデータが削除されます。

#### <span id="page-34-0"></span>3.1.3. バックアップの運用

GUARDIANWALL に保存されたメールアーカイブデータは、意識的に取得しなければ削除 されます。

下記の例を基に、お客様の環境に合わせた取得をお願いいたします。

【バックアップ取得の一例】

複数回のバックアップ操作によって保存された複数個のバックアップユニットを一度にリストア することができないため、1 ヶ月毎や容量などからまとまった期間でのバックアップを推奨して おります。

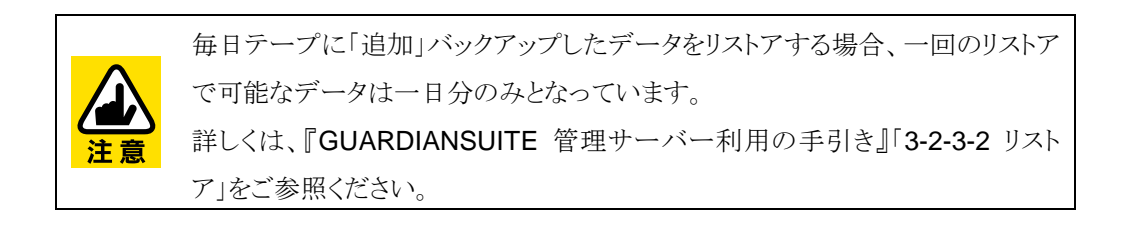

#### ①期間で区切る

毎月 1 日にスケジューラーを使用して先月分のデータをすべて取得する。

GUARDIANWALL で提供されているスケジューラー機能を使用することで、自動バックアッ プを取得する設定ができます。この機能により「前月から過去 1 ヶ月分のデータを毎月1日 に取得する」といったバックアップが可能になります。

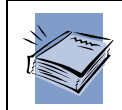

操作方法は『GUARDIANSUITE 管理サーバー利用の手引き』「3-2-1-3 拡張 機能」をご参照ください。

#### ②容量で区切る

取得したいデータの容量に達したら、手動でバックアップを取得する。

保存時に、任意の期間を選択し「チェック」をクリックすると、バックアップをおこなわず バックアップ対象データの検索結果およびデータサイズを調べることができます。テープに 収まる範囲でデータを取得してください。

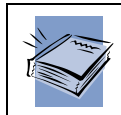

操作方法は『GUARDIANSUITE 管理サーバー利用の手引き』「3-2-3-1 バッ クアップ」をご参照ください。
#### 3.1.4. バックアップ手順

- バックアップ手順
	- ① 手動またはスケジューラーによってバックアップを実行します。
	- ② バックグラウンドにてバックアップ処理がおこなわれます。
	- ③ 「完了通知」にて通知メールの送信を設定した場合、指定宛先に通知が送られます。 通知メールに正常終了した旨の記載があれば、問題ありません。

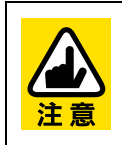

初めてバックアップを実行される場合は、必ず通知メールが送られるように設定 し、バックアップ処理が正常に終了していることを確認してください。

また、バックアップ処理が正常終了後、リストアを実行してください。

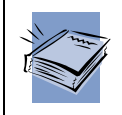

操作方法は『GUARDIANSUITE 管理サーバー利用の手引き』「3-2-1-3 拡張 機能」および「3-2-3-1 バックアップ」をご参照ください。

#### <span id="page-37-0"></span>3.1.5. リストア手順

- リストア手順
	- ① リストアをおこないたいデータを選択し、リストアを実行します。 ※範囲を指定しリストアをおこないたい場合は、「リストア形式」にて「リストを作成す る」を選択してください。処理が終了後、範囲指定が可能になります。
	- ② バックグラウンドにてリストア処理がおこなわれます。
	- ③ 「完了通知」にて通知メールの送信を設定した場合、指定宛先にリストア処理終了 の通知が送られます。通知メールに正常終了した旨の記載があれば、問題ありませ  $h_{\circ}$

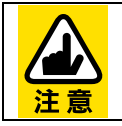

初めてリストアを実行される場合は、必ず通知メールが送られるよう設定し、リス トア処理が正常に終了していることを確認してください。

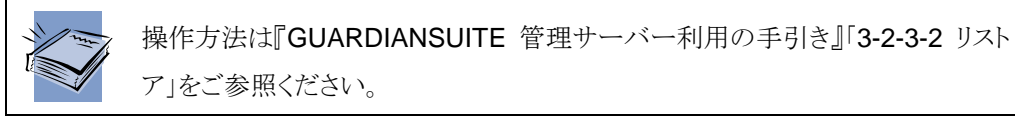

## **3.2. AddPoint Manager**

## 3.2.1. AddPoint Managerでできること

AddPoint の Web 管理画面では、以下の機能を利用することができます。

- サーバ管理者のパスワード変更
- システムの稼動状況表示
- AddPointのアップグレード
- 時刻設定
- ログの参照
- システム設定情報の保存/復元
- システムの再起動/停止

### 3.2.2. AddPoint Managerへの接続

AddPoint Manager は、AddPoint が設置されているネットワークにアクセス可能な Web ブラ ウザがインストールされているコンピュータから利用できます。

Web ブラウザは Internet Explorer や Mozilla Firefox などが使用可能ですが、Internet Explorer 6 SP1 以降の使用を推奨いたします。また、JavaScript を有効にする必要がありま す。

Web ブラウザを起動した後、以下の URL を入力して AddPoint Manager を起動します。

## 【**IP** アドレスの場合】 **http://IP** アドレス**:1446/addpoint/** 【ホスト名の場合】 **http://**ホスト名**.**ドメイン名**:1446/addpoint/**

AddPoint のサーバ名が addpoint.example.com であり、IP アドレスが 192.168.1.10 の場合、 以下のいずれかを入力してください。

http://192.168.1.10:1446/addpoint/ http://addpoint.example.com:1446/addpoint

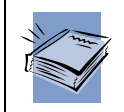

ログイン画面は「2.2.1 [システムの稼働状況確認」](#page-12-0)をご参照ください。

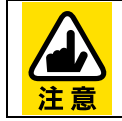

ホスト名でアクセスする場合は、AddPoint が DNS に登録されている必要があり ます。不明な場合は、ネットワーク管理者にご確認ください。

## 3.2.3. パスワード変更

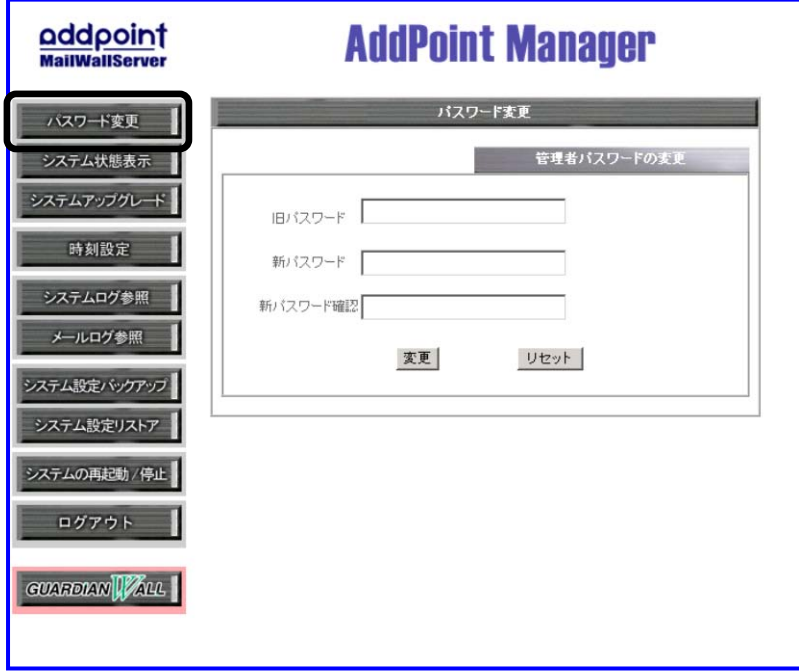

AddPoint の管理をおこなうことのできるユーザのパスワードを変更します。

#### ■操作方法

- ① メニューの「パスワード変更」をクリックします。
- ② 「旧パスワード」入力欄に、これまでのパスワードを入力します。導入直後は製品添付 の『お客様環境確認シート』をご参照ください。
- ③ 「新パスワード」と「新パスワード確認」入力欄に新しいパスワードを入力します。どちら にも同じパスワードを入力してください。
- ④ 「変更」をクリックします。
- ⑤ 変更の確認を求められますので「変更実行」をクリックして、パスワードの変更を完了し ます。

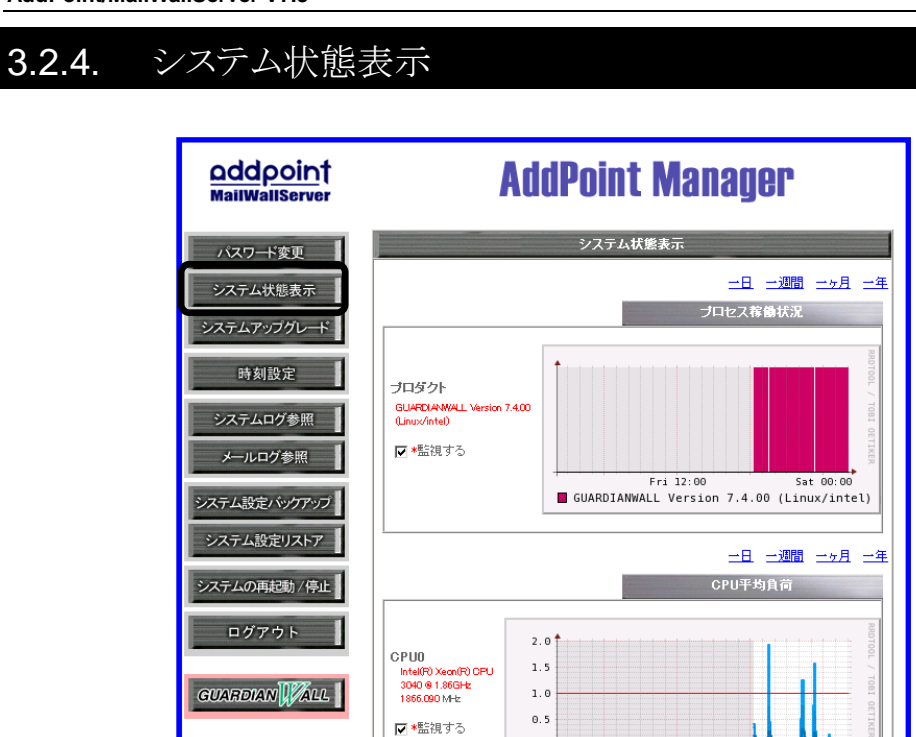

 $0.0$ 

■ 1 min avg<br>■ 5 min avg<br>■ 15 min avg

Fri 12:00

(min:0.00 max:1.93)<br>(min:0.00 max:0.73)<br>(min:0.00 max:0.31)

閾值:2

(現在:2)

以下の状態を数値とグラフによって確認できます。

- プログラムの稼動状況
- システムの平均負荷率
- メモリ使用量
- HDD 使用量

また、指定した条件に応じて指定のアドレスに 電子メールで通報することができます。

#### ■システム状態確認方法

① メニューの「システム状態表示」をクリッ クします。

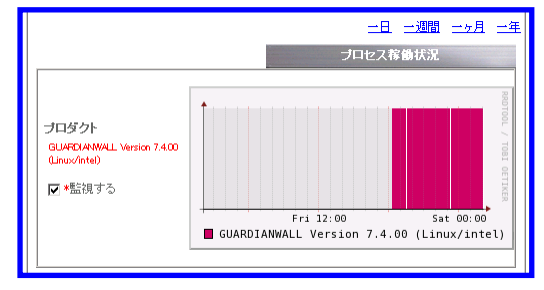

Sat 00:00

② 現在時刻から 1 日分の各種情報のグラフが表示されます。各グラフ上部の「一日」「一 週間」「一ヶ月」「一年」をクリックすると、グラフ全体が指定の時間範囲で再表示されま す。

#### ■通報設定

各項目を監視する場合は、以下の操作をおこないます。

① 項目のグラフ左側に表示されている 「監視する」をチェックします。 「閾値」の項目が表示されているパラ メータについては、併せて通報する 条件を指定します。数値または全体

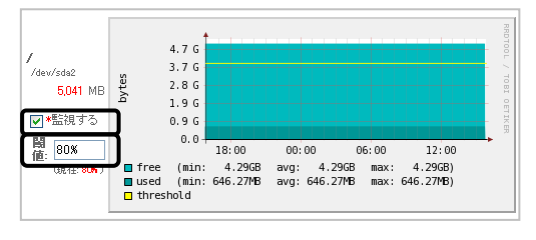

の容量に対する割合で指定することが可能です。

容量の指定では B、KB、MB、GB、TB を、割合の指定では%を使用してください。 例) 2GB、90MB、80%

② 画面下部の「監視設定」で「警告メールを送信す る」を選択し、「警告メール送信先」にメールアド レスを指定します。

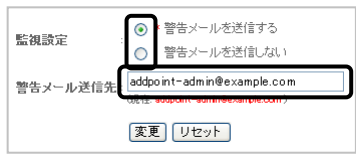

③ 「変更」をクリックします。

## 3.2.5. システムアップグレード

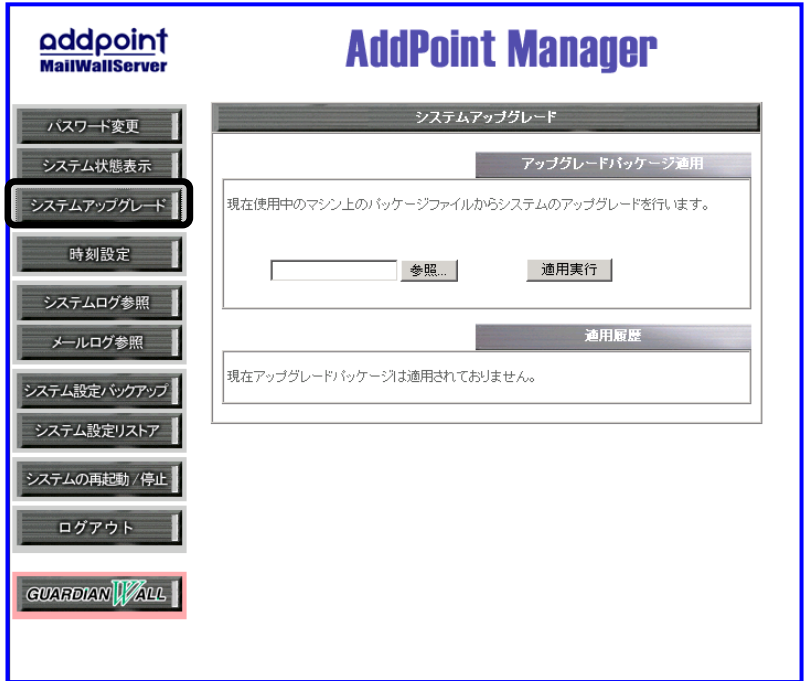

AddPoint 専用アップグレードパッケージ(addpoint-パッケージ名.adp)を適用することによっ て、システムにインストールされているソフトウェアのアップグレード、不具合の修正をおこない ます。

#### ■操作方法

- ① メニューの「システムアップグレード」をクリックします。
- ② 「参照」をクリックします。
- ③ AddPoint 専用アップグレードパッケージ(addpoint-パッケージ名.adp)を選択し 「OK」をクリックします。
- ④ 「適用実行」をクリックします。
- ⑤ アップグレードパッケージの内容を確認する画面が表示されますので、内容を確認し た後で「適用実行」をクリックします。

画面上にそれぞれのパッケージによって異なるメッセージが表示されますので、そのメッセー ジの内容に従ってください。

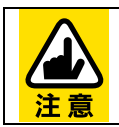

アップグレードパッケージの形態によって適用方法が異なります。詳しくは、 アップグレードパッケージ付属の『リリースノート』をご参照ください。

#### 3.2.6. 時刻設定

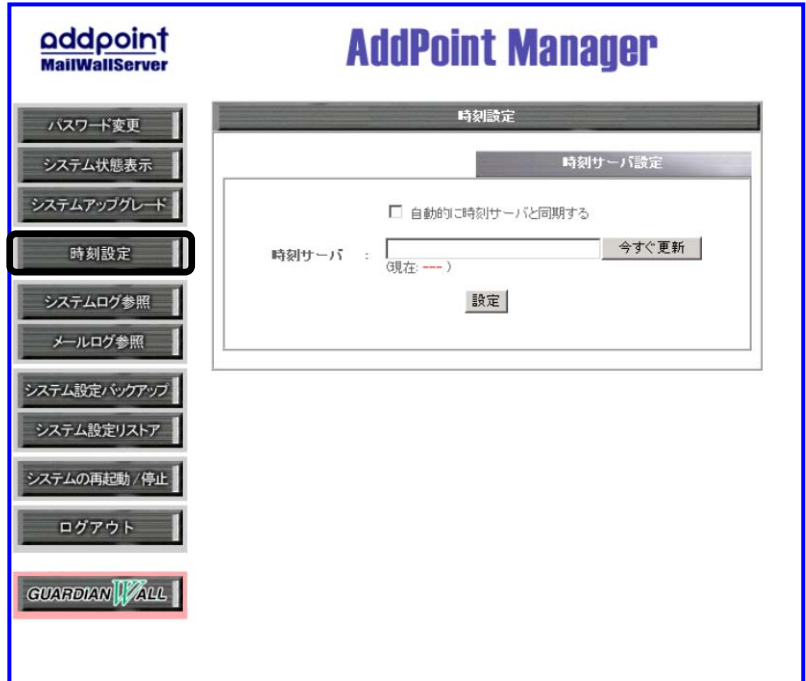

ネットワーク上に存在する時刻サーバを使用してサーバの時刻同期をおこなうことができま す。

#### ■操作方法

- ① 「自動的に時刻サーバと同期する」をクリックし、「時刻サーバ」に時刻サーバの IP アド レスを入力します。
- ② その場で指定した時刻サーバと時刻を同期させたい場合、「今すぐ更新」をクリックし ます。
- ③ 「設定」をクリックし、設定を反映します。

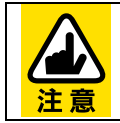

「自動的に時刻サーバと同期する」にチェックを入れた場合、毎時に同期処理 を実施します。

## <span id="page-46-0"></span>3.2.7. システムログ参照

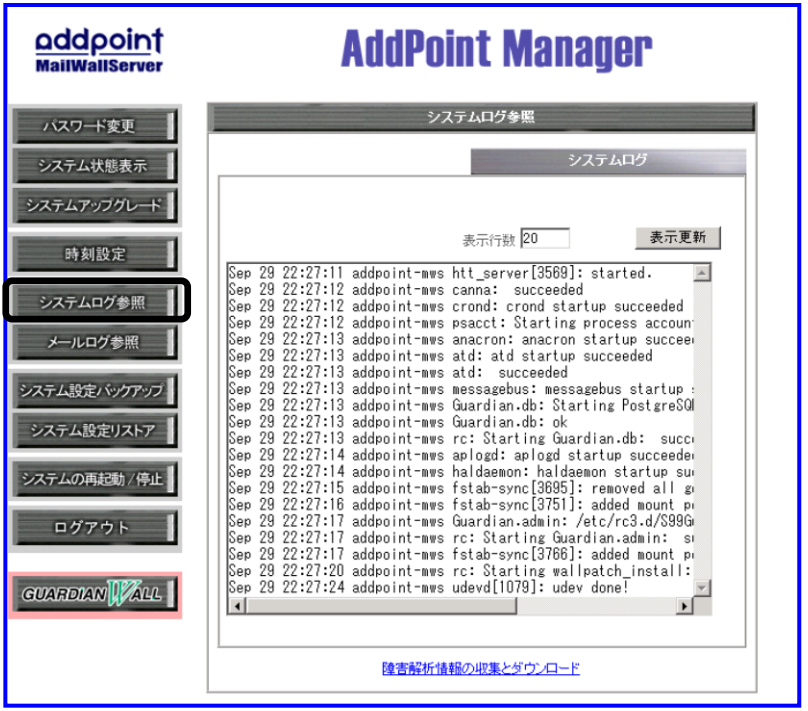

システムのログを表示します。このログは障害発生時に障害内容の確認をおこなう場合に使 用します。

#### ■操作方法

① メニューの「システムログ参照」をクリックします。 画面上にログが表示されます。

デフォルトでは、ログの表示行数は 20 行です。変更したい場合は「表示行数」入力欄に希望 の数値を入力し、「表示更新」をクリックしてください。

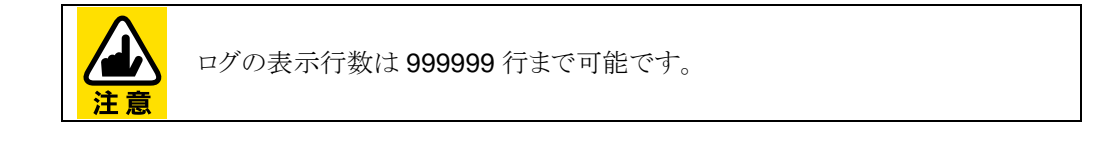

■障害解析情報の収集方法

AddPoint に障害が発生した場合、保守サポート窓口にてトラブル解析をおこなうためにログ の収集をお願いする場合があります。その際には次の方法にてログの収集をおこないます。

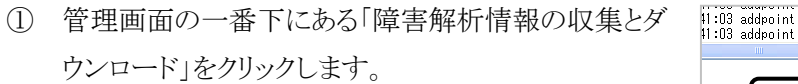

② 確認メッセージが表示されますので「実行」をク リックします。

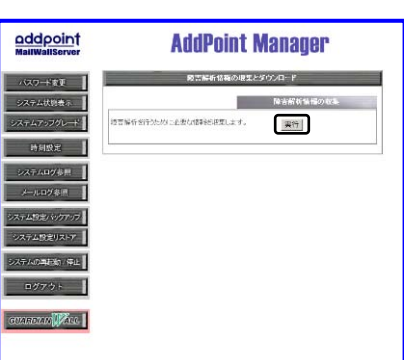

障害解析情報の収集とダウンロード

kernel: e1000: eth0: e1000\_wat<br>kernel: ip\_tables: (C) 2000-20

③ 収集された情報がアーカイブファイルとしてダウ ンロードできますので、保守サポート窓口までお 送りください。

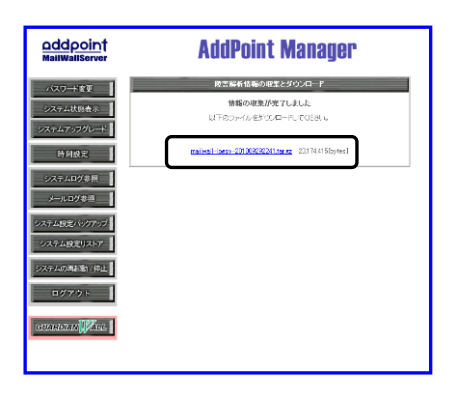

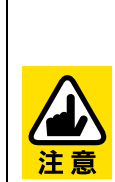

収集するデータのサイズによっては、処理に時間がかかる場合があります。 その場合は、しばらく時間を置いていただき、システムログ参照画面に 「Gathering is done.」と出力されましたら、以下の URL よりダウンロードして ください。

http://IPアドレス[:1446/addpoint/withauth/logbackup/](http://ipアドレス:1446/addpoint/withauth/logbackup/) または https://IPアドレス[:1443/addpoint/withauth/logbackup/](https://ipアドレス:1443/addpoint/withauth/logbackup/)

## 3.2.8. メールログ参照

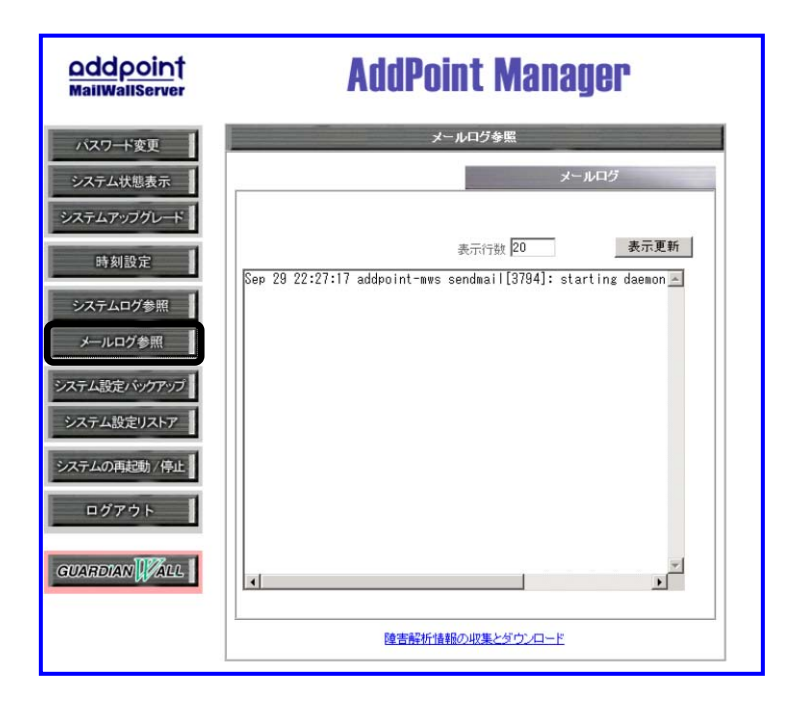

メールシステムのログを表示します。このログは障害発生時の障害内容の確認をおこなう場合 に使用します。

#### ■操作方法

① メニューの「メールログ参照」をクリックします。 画面上にログが表示されます。

デフォルトでは、ログの表示行数は 20 行となっております。変更したい場合「表示行数」入力 欄に希望の数値を入力し、「表示更新」をクリックしてください。

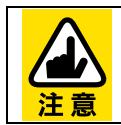

ログの表示行数は 999999 行まで可能です。

管理画面の一番下にある「障害解析情報の収集とダウンロード」は、「[3.2.7](#page-46-0) [システムログ参](#page-46-0) [照」](#page-46-0)のものと同一です。

<span id="page-49-0"></span>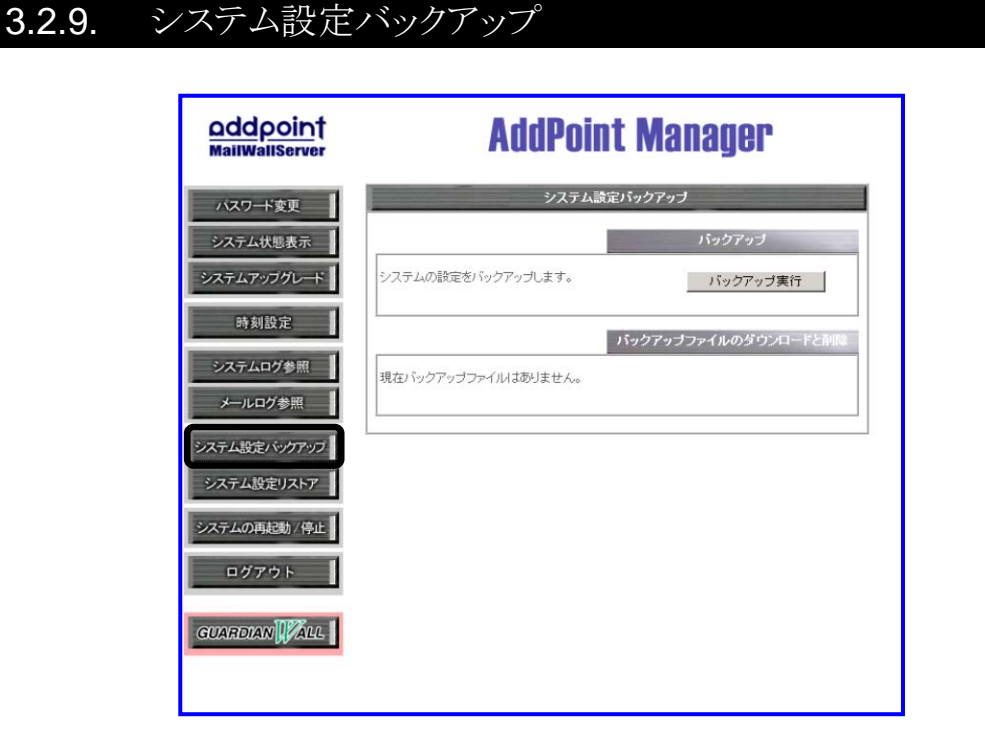

システム設定のバックアップをおこないます。バックアップは複数保存しておくことが可能で す。

#### ■操作方法

- ① メニューの「システム設定バックアップ」をクリックします。
- ② 「バックアップ実行」をクリックします。
- ③ "バックアップを終了しました"のメッセージが表示されましたら作業は終了です。「戻 る」をクリックします。
- ④ バックアップファイルは「mailwall-日付時間.tar.gz」としてダウンロードが可能です。

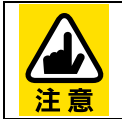

バックアップの対象はログファイルなどのデータではなく、システム設定と GUARDIANWALL 設定に関するファイルとなります。

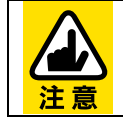

duet/trio モデルの場合、AdminServer のシステム設定バックアップで GUARDIANWALL の全設定を取得します。

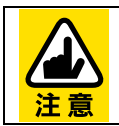

バックアップファイルは AddPoint 自体にも保存されますが、ディスク障害が発 生した場合に失われる恐れがあります。このため、バックアップファイルはダウン ロードし、AddPoint 以外のマシンにも保存しておくことを強くお奨めします。

<span id="page-51-0"></span>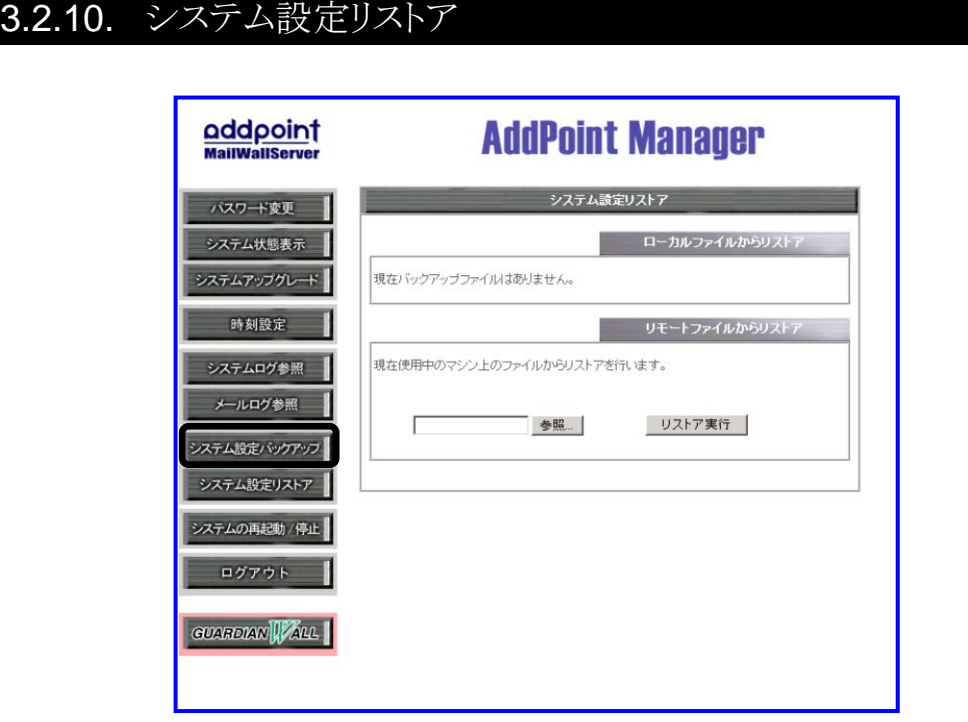

「3.2.9 [システム設定バックアップ」](#page-49-0)で作成したバックアップファイルを使用し、システムと GUARDIANWALL の設定をバックアップ時の状態に復旧します。

リストア方法は 2 通りあります。

- ◆ AddPoint に保存されているバックアップファイルからリストア (ローカルファイルからリストア)
- ◆ 他のマシンにダウンロードしておいたバックアップファイルからリストア (リモートファイルからリストア)

#### ■操作方法

#### 【ローカルファイルからリストア】

- ① メニューの「システム設定リストア」をクリックします。
- ② リストアを希望するバックアップファイルの日時を選択してください。
- ③ 「リストア実行」をクリックします。
- ④ 実行の確認を促すメッセージが表示されますので、「リストア実行」をクリックします。

⑤ リストアした設定を反映するために、AddPoint を再起動してください。

#### 【リモートファイルからリストア】

- ① メニューの「システム設定リストア」をクリックします。
- ② 「参照」をクリックし、バックアップファイルを選択します。
- ③ 実行の確認を促すメッセージが表示されますので、「リストア実行」をクリックします。
- ④ リストアした設定を反映するために、AddPoint を再起動してください。

再起動方法は、「[3.2.11](#page-53-0) [システムの再起動](#page-53-0)/停止」を参照してください。

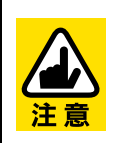

リストアのみを実行し再起動をおこなわない状態で AddPoint を運用すると、現 在のシステム状態と設定情報との不整合により、システムに不具合が発生する 恐れがあります。 リストア後は必ず速やかに再起動をおこなってください。

## <span id="page-53-0"></span>3.2.11. システムの再起動/停止

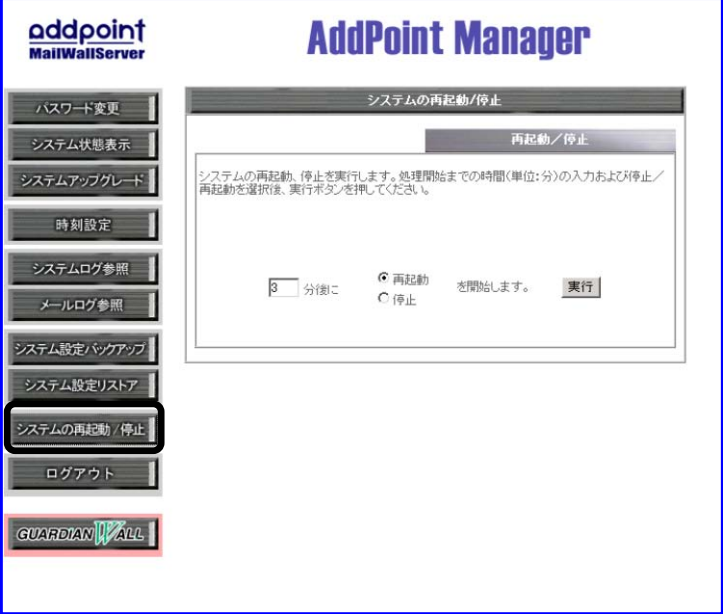

一定時間後にシステムを再起動/停止させます。

再起動/停止を選択した場合でも、実行予定時刻まではキャンセルが可能です。

#### ■操作方法

- ① メニューの「システムの再起動/停止」をクリックします。
- ② 入力欄に再起動/停止を何分後に実行させたいかを分単位で記入します。
- ③ 再起動か停止のどちらかを選択します。
- ④ 「実行」をクリックすると設定した時間後に再起動/停止が実行されます。

設定した時間内であれば動作のキャンセルが可能です。その際には「キャンセル」をクリックし てください。

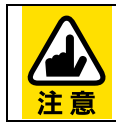

再起動を実行させる際には、AddPoint にリカバリ DVD、Flash FDD が挿入さ れていないことを確認してください。

## 3.2.12. ログアウト

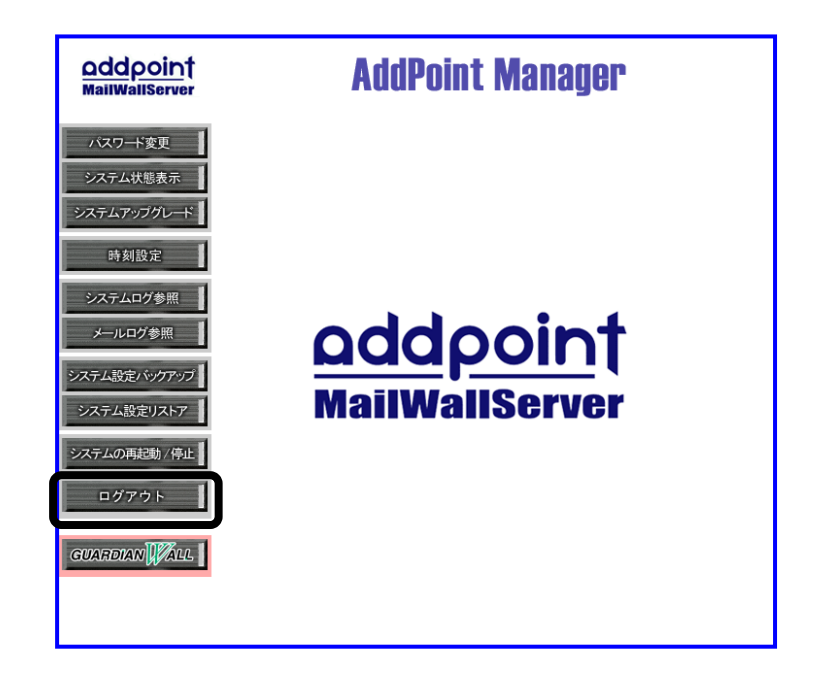

ログアウトし、AddPoint Manager のログイン画面へ戻ります。

#### ■操作方法

① メニュー中の「ログアウト」をクリックしま す。

ログイン前の画面に戻ります。

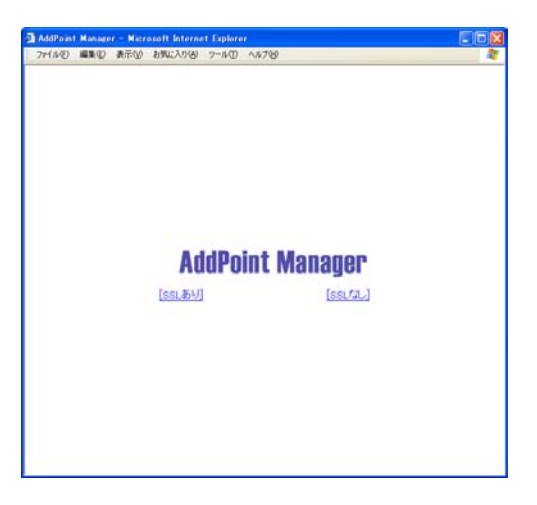

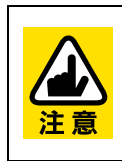

多くのブラウザでは、ユーザ名やパスワードなどのログイン情報をログイン後も 保持しています。 このため、ブラウザからこれらの情報を消去するために、ログアウト後にブラウザ を終了していただくことをお奨めします。

### 3.2.13. GUARDIANWALL 画面の呼び出し

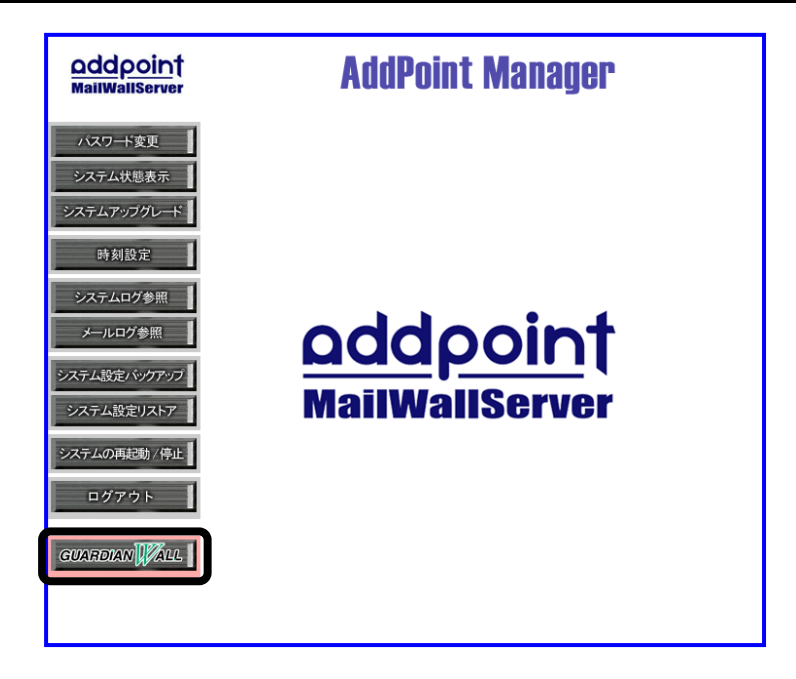

GUARDIANWALL のログイン画面へ移行します。

※duet/trio モデルの検査サーバー(FilterServer)には、GUARDIANWALL のログイン画面 へのリンクはありません。

#### **■**操作方法

① メニュー中の「GUARDIANWALL」のロゴをクリックします。

GUARDIANWALL のログイン画面が表示 されます。

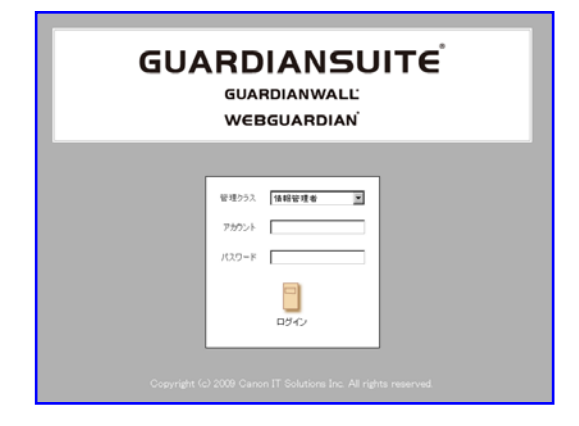

## **3.3.** その他機能

#### 3.3.1. シリアルコンソール

AddPoint ではシリアルコンソールを使用することができます。

設定は以下のとおりです。

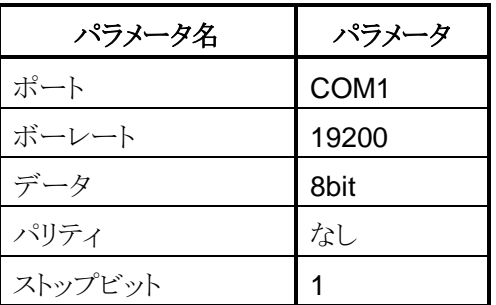

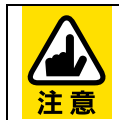

使用されているシリアルコンソールの言語には EUC を指定してください。言語 の指定が正しくない場合、文字化けが発生します。

# **4.** 設定変更**/**システム復旧

AddPoint は、製品に同梱されている Flash FDD を挿入した状態で起動する と、その設定を自動で反映します。

Flash FDD 内にある設定情報は、リカバリ DVD にあるお客様環境確認シート で容易に変更することができます。

本章では、設定変更方法およびリカバリ手順についてご説明いたします。

## **4.1.** システム設定の変更

AddPoint Manager では各種設定を変更することができますが、 『AddPoint/MailWallServer 設定用お客様環境確認シート』(以下、お客 様環境確認シート)で設定した項目のうち、一部の項目は変更することが できません。

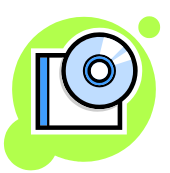

その場合は、お客様環境確認シートを使用して Flash FDD 内の設定情 報を変更し、以下の手順で設定を反映します。

#### 4.1.1. 設定変更

ネットワーク設定やアクセス制御設定などは AddPoint Manager から設定変更することは できませんが、Flash FDD を用いることで変更が可能になります。

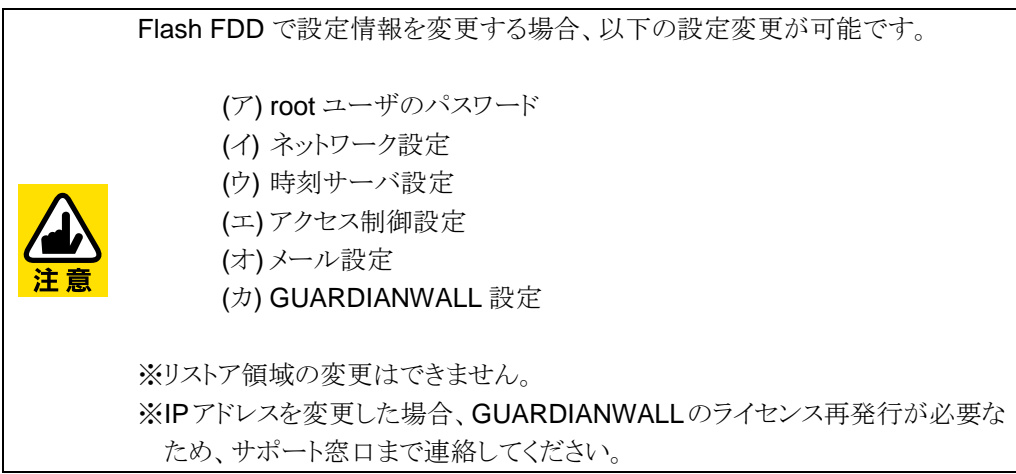

① リカバリ DVD と Flash FDD を Microsoft Excel がインストールされた Windows マ シンにセットし、リカバリ DVD の docs ディレクトリ内にある 『AddPointMWSV7.3.00SystemSettingSheet(モデル名).xls』をクリックします。 お客様環境確認シート上部にある「フロッピーディスクから初期設定情報をイン ポートする」をクリックすると、Flash FDD の内容を読み込み、お客様環境確認 シートに反映することが可能です。

お客様環境確認シートのファイル名に付加されているモデル名は以下の通りで す。 ・solo Standard モデルの場合 ― soloSTD

- ・solo Advanced モデルの場合 ― soloADV
- ·duet/trio モデルの場合 duet\_trio
- ·廉価版モデルの場合 soloSTDeconomy

【Excel 2003 以前】 シートを起動する際に、「マクロが使用できません」というメッセージが出力され た場合、以下の設定変更をおこなってください。

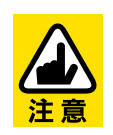

1. メニューの「ツール」-「オプション」で「セキュリティ」タグを選択します。 2. 「マクロ セキュリティ」をクリックすると、セキュリティレベルの設定を変更でき ますので、"中(M)"を選択して、シートを閉じます。 3. 再度 お客様環境確認シートを起動します。

#### 【Excel 2007 以降】

「セキュリティの警告」が出力された場合、「Microsoft office セキュリティ オプ ション」で、"このコンテンツを有効にする"を選択してください。

- ② お客様環境確認シートの説明書きに従って設定情報を変更します。
- ③ お客様環境確認シートの下部にある「以上の内容で初期設定フロッピーディスク を作成する」をクリックし、設定情報を Flash FDD に書き出します。
- ④ 更新した Flash FDD を AddPoint に挿入し、再起動をおこなってください。起動時 に更新した設定を読み込みます。
- ⑤ 再起動後に、Flash FDD を AddPoint から取り外してください。

なお、設定を変更する前に現在の設定をバックアップしておきますと、万一の際に変更前 の設定に迅速に復旧することができます。設定変更の前にシステム設定のバックアップを 必ず取得してください。

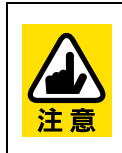

再起動の際に、AddPoint にリカバリ DVD が挿入されていないことを確認してく ださい。 リカバリ DVD が挿入されている場合、再起動の際にリカバリが実行され、保存さ れているデータが消去されてしまいます。

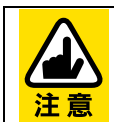

お客様環境確認シートに対して、セルの追加、挿入、削除などの設定欄の編 集はおこなわないでください。 正常に動作しなくなる恐れがあります。

## **4.2.** システム復旧

AddPoint は、ハードディスクの障害などにより復旧不能になった場合、リカバリ DVD に よってシステムの復旧をおこなうことができます。 次項に従って、リカバリを実行してください。

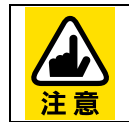

duet/trio Advanced モデルをご使用のお客様は、『duet/trio Advanced モデル 復旧手順書』に従って、システム復旧をおこなってください。

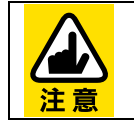

UPS オプションをご利用の場合、復旧前にシリアルケーブルを抜いてくださ い。

## <span id="page-62-0"></span>4.2.1. リカバリDVDによる出荷状態への復旧

① リカバリDVDをAddPointのDVD-ROMドライブへ、Flash FDDをAddPointのUSB ポートへセットし、本体電源を投入します。 以下のような画面が表示されますので、Enter キーを押してください。 ※サーバモデルに対応したリカバリ DVD をご準備ください。 (SingleServer、AdminServer、FilterServer があります)

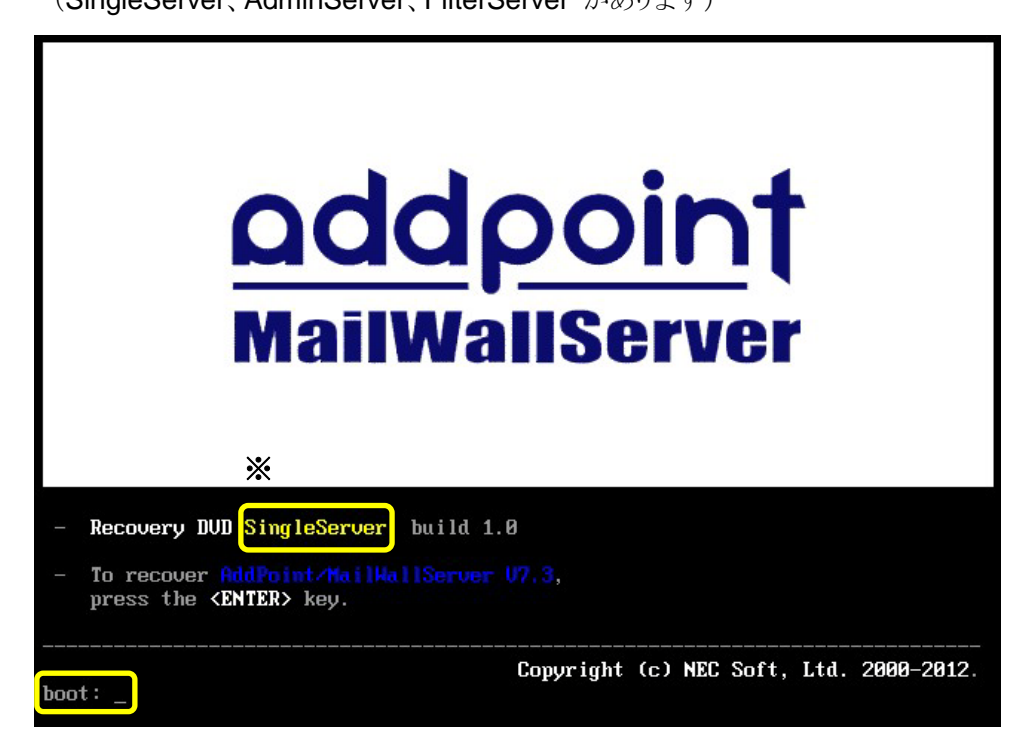

② 再インストールが完了するとリカバリ DVD が自動的にイジェクトされ、システムが再起 動されます。

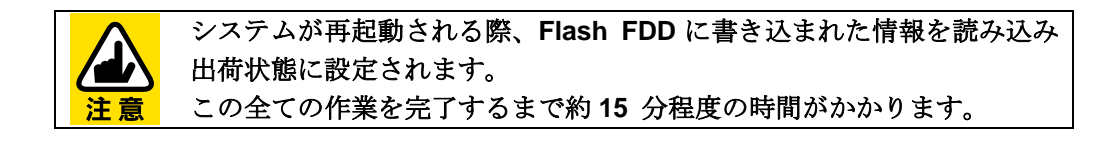

③ Flash FDD を抜き取ります。

## 4.2.2. ハードウェアの検出

① 起動後、下記ハードウェアが検出された旨のメッセージが検出されますので、Enter キーを押してください。

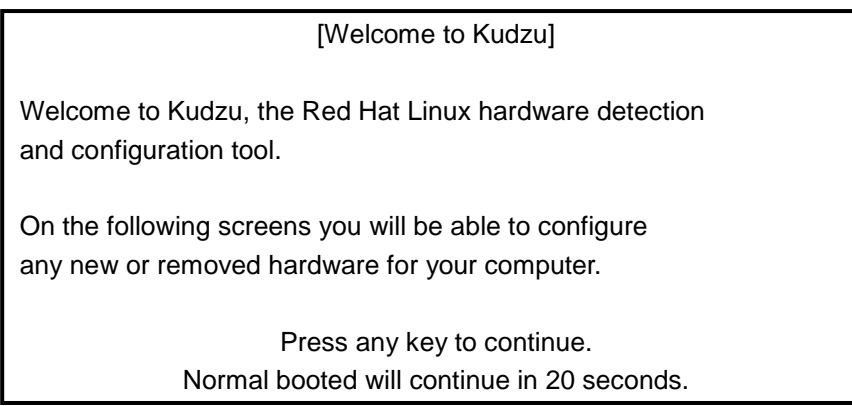

② 新しいハードウェアとしてマウスが検出され、組み込みをおこないます。問題が無い ようであれば、「Configure」を選択し、Enter キーを押してください(お客様の環境に より、検出されるハードウェアが異なる場合があります)。

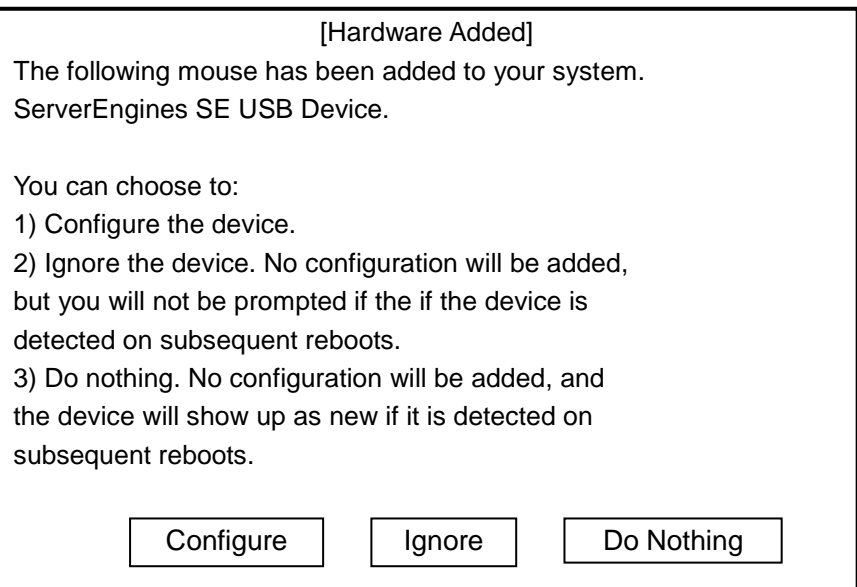

③ 新しいハードウェアとしてキーボードが検出され、組み込みをおこないます。問題が 無いようであれば、「Configure」を選択し Enter キーを押してください(お客様の環境 により、検出されるハードウェアが異なる場合があります)。

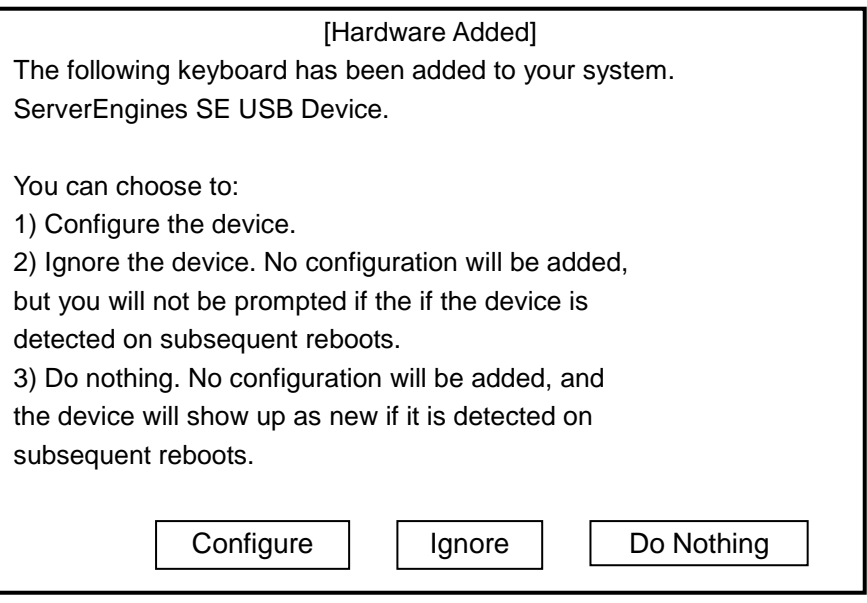

## 4.2.3. 各種オプションのインストール

ESMPRO/ServerAgent および Universal RAID Utility は出荷直後からインストールされ ていますが、リカバリ時にインストールをしなくても AddPoint の動作への影響はありませ  $h_n$ 

再インストールされる場合は、ご契約の保守サポート窓口までご連絡ください。

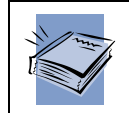

ESMPRO/ServerAgent をご利用になる場合は、付属の「 NEC EXPRESSBUILDER」内の『ESMPRO/ServerAgent Ver.4.2/4.3/4.4(Linux 版)ユーザーズガイド』を参照し、適切に設定をしてください。

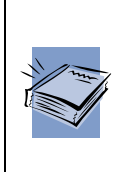

ESMPRO/ServerAgent および Universal RAID Utility に関するドキュメント は、EXPRESSBUILDER 内にあります。EXPRESSBUILDER を Windows マ シンにセットし、メニュー画面からドキュメントを選択してください。メニュー画面 が自動再生されない場合は、右クリックから自動再生を選択し、メニューを起動 させてください。

## 4.2.4. 復旧後の作業

duet/trio モデルをご使用の場合は、「 2.3.2 [検査サーバーの登録」](#page-15-0)に従って、 GUARDIANWALL 検査サーバーの追加および設定をおこなってください。

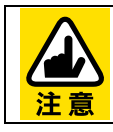

SingleServer は必要ありません。

#### 4.2.5. システム設定の復旧

「3.2.9 [システム設定バックアップ」](#page-49-0)によりシステム設定がリモートのローカルディスクにバッ クアップされている場合、バックアップ時点の設定を復旧することができます。

「4.2.2 リカバリ DVD [による出荷状態への復旧」](#page-62-0)によって出荷状態に復旧後、「[3.2.10](#page-51-0) シ [ステム設定リストア」](#page-51-0)の「リモートファイルからリストア」に従って、設定をリストアしてくださ い。

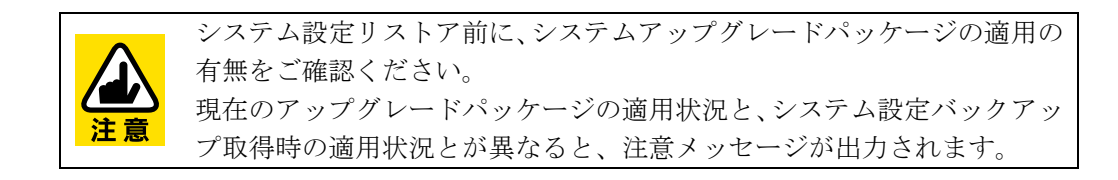

システム設定を取得していない場合は、「2.3.4 [検査サーバーの設定」](#page-19-0)以降の GUARDIANWALL の設定をおこなってください。

### 4.2.6. UPSオプションの復旧

UPS オプションをご利用の場合、自動シャットダウン設定を復旧するためには、システム 設定の復旧後に下記ソフトウェアをインストールする必要があります。

- ・ PowerChute Business Edition
- ・ ESMPRO/UPSManager

インストール手順の詳細は、『UPS オプションセットアップガイド』および ESMPRO/UPSManager に付属しております『ESMPRO/UPSManager Ver2.5 セット アップカード』を参照してください。

## 4.2.7. メールアーカイブデータのリストア

「3.1.5 [リストア手順」](#page-37-0)をご参照いただき、メールの閲覧の必要がある場合はメールアーカ イブデータをリストアしてください。

# **5. QA**

ここでは、AddPoint で障害が発生した場合の対処方法について説明いたしま す。

説明にしたがって対処頂いても症状が改善されない場合は、保守サポートま たはお買い上げの販売店までご連絡ください。

## **5.1.** ネットワーク関連

### 5.1.1. AddPoint にアクセスできない

以下の点をご確認ください。

**◆ AddPoint および管理用コンピュータの LAN** ケーブル接続状況 LAN ケーブルがきちんと接続されているか、ネットワークポート/ハブなどのリンク LED の点灯状況はどのようになっているかなどをご確認ください。

#### ルータやファイアウォールなどによるパケットフィルタリング設定

一般的な HTTP ポートとは異なり、AddPoint の Web 管理画面は 1446 番および 1443 番を、GUARDIANWALL は 8080 番および 8443 番を使用しております。こ れにより、ルータやファイアウォール越しに HTTP 接続ができない場合がありま す。

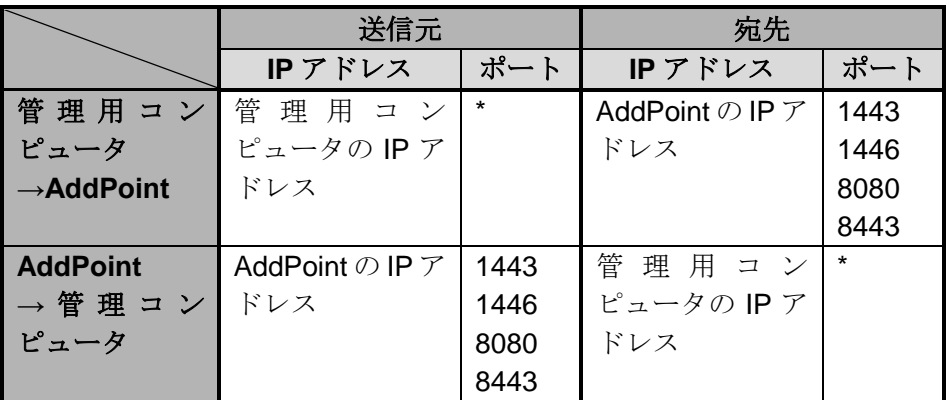

パケットフィルタリングなどについては、ネットワーク管理者にご相談ください。

#### **AddPoint** のアクセス制御設定

AddPoint のアクセス制御機能を使用している場合は、特定のコンピュータ以外で はアクセスできません。管理用コンピュータの IP アドレスがアクセス許可リストに含 まれているかどうかをご確認ください。アクセス許可リストは『お客様環境確認シー ト』に記載されております。

また Web プロキシ経由で接続をおこないますと、接続元 IP アドレスは Web プロ キシのものとなりますので、ご注意ください。

#### ◆ ネットワーク設定

AddPoint、管理用コンピュータ双方のネットワーク設定に誤りがないかご確認くだ さい。

## 5.1.2. メールが送信されない

以下の手順にしたがって確認をおこなってください。

- ① AddPoint サーバを SMTP サーバとし、メールを送信してください。
- ② GUARDIANWALL の Web 管理画面より

「情報管理者」

- -「共通」
- -「検査サーバー管理」
- -「状況確認」
- -「詳細」
- -「メール配送確認」

を選択してください。

以下のような画面が表示されますので、(a)メール配送状況欄に送信したメールのエ ントリがあるかどうかを確認してください。

エントリがない場合は、メールが AddPoint に対して送信されていません。

メールの経路や、AddPoint のアクセス制御機能などをご確認ください。

③ (b)に以下のようなエントリが表示される場合は、AddPoint から次のメールサーバへ の配送に失敗しています。その際には、AddPoint のメール配送設定の見直しをおこ なうか、メールサーバ/ネットワーク管理者にご相談ください。

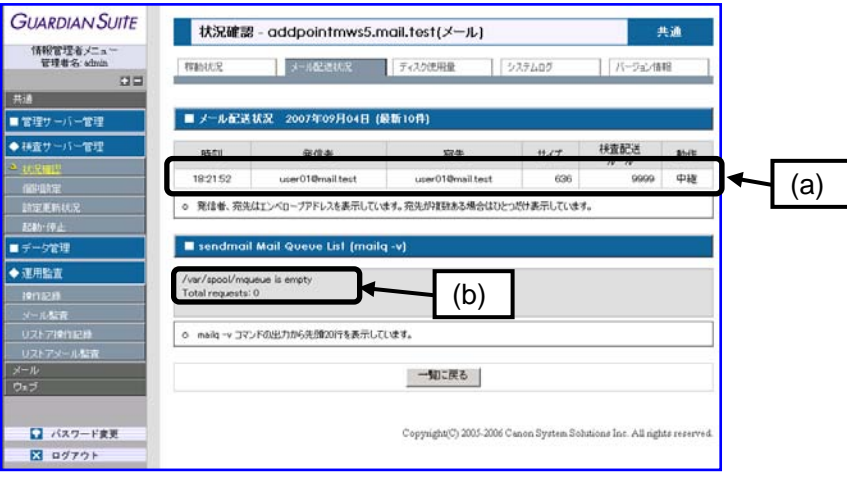
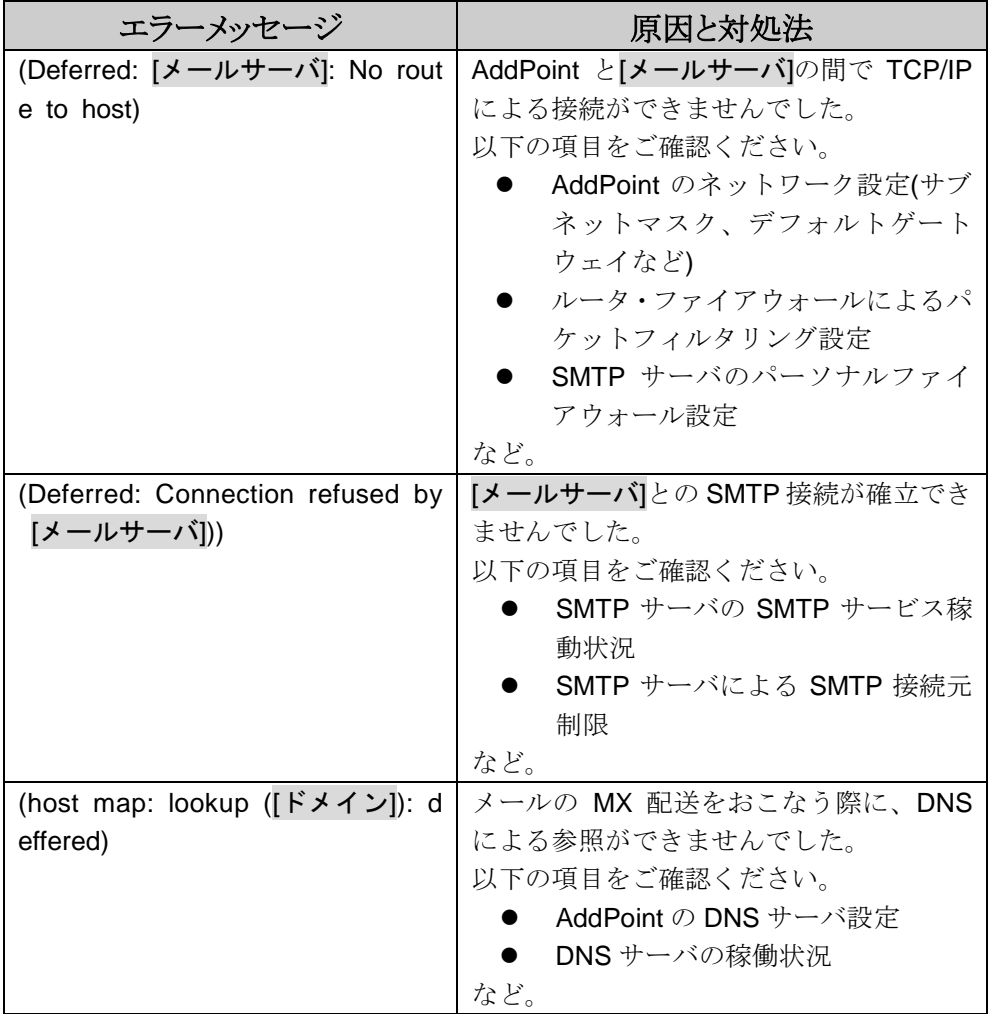

④ AddPoint より先のメールサーバにて、テストメールの配送状況を確認してください。

また、転送先のメールサーバにて SMTP AUTH や POP before SMTP などがおこなわれ ている場合、メールが正常に送信されません。

# **5.2. GUARDIANWALL**

### 5.2.1. GUARDIANWALLのリストアディレクトリがない

Flash FDD を挿入していない状態でリカバリをした場合や、Flash FDD 内の情報がログリ ストア領域を「使用しない」となっている場合、AddPoint にリストア領域は作成されませ  $\lambda$ 

リストア領域を作成する場合は、以下の手順に従って AddPoint をリカバリしてください。

※必ず本機能を使用される前に「3.1.4 [バックアップ手順」](#page-36-0)と「3.2.9 [システム設定バック](#page-49-0) [アップ」](#page-49-0)を取得してください。

- ① Flash FDD と リカバリ DVD を Windows マシン にセットし、 DVD 中 の 『AddPointMWSV7.3.00SystemSettingSheet(モデル名).xls』をクリックします。
- ② Flash FDD に既にファイルがある場合、「フロッピーディスクから初期設定情報をイン ポートする」を実行すると、値が入力された状態になります。
- ③ お客様環境確認シートの「20 ログリストア領域」の設定を「使用しない」から「使用す る」に変更し容量を指定してください。
- ④ 「[4.2](#page-61-0) [システム復旧」](#page-61-0)に従い、AddPoint をリカバリしてください。

### 5.2.2. テープでのバックアップができない

テープにバックアップをおこなった際にエラーが発生した場合は、下記の点をご確認くだ さい。

① クリーニング状況の確認

テープデバイスのクリーニングは 1 週間に 1 回程度が望ましいとされています。 定期的におこなわれていない場合は、付属のクリーニングカートリッジによってクリー ニングをおこなってください。

② 対応規格の確認

AddPoint に搭載されたテープ装置が、ご使用のテープに対応していない場合があり ます。AddPoint に内蔵されているテープ装置の規格をご確認ください。 確認方法は装置に添付されている「Users Guide/Device Driver」CD 内のマニュアル に、対応規格の一覧が記載されております。

# **5.3. AddPoint Manager**関連

## 5.3.1. 障害解析情報をダウンロードできない

AddPoint Manager で障害解析情報の収集とダウンロードを実行した際に、収集処理に 時間を要し、完了しても画面に何も表示されない状態となる場合があります。

以下の手順にて収集処理の完了を確認していただき、障害解析情報を取得してくださ い。

① 障害解析情報の収集処理が完了しているか確認します。 AddPoint Manager にログインし、「システムログ参照」をクリックします。 システムログに以下のログが出力されていた場合、収集処理は完了しています。 出力されていない場合は、10 分程度時間を空けて再度確認してください。

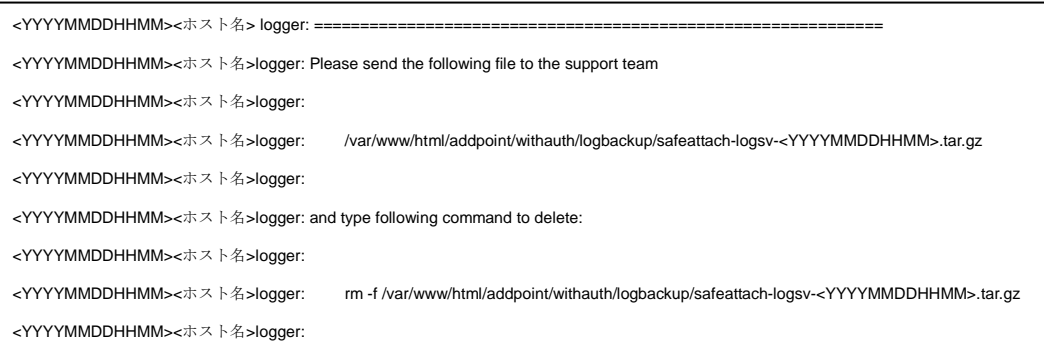

② Web ブラウザの URL 入力欄に以下を入力してください。

<SSL なし> [http://<](http://)AddPoint サーバの IP アドレス>:1446/addpoint/withauth/logbackup/

<SSL あり> https://<AddPoint サーバの IP アドレス>:1443/addpoint/withauth/logbackup/

※認証確認があった場合は、AddPoint Manager にログインするための ID とパス ワードを入力してください。

③ "Index of /addpoint/withauth/logbackup"画面に遷移するので、一覧から mailwall-logsv-YYYYMMDDHHMM.tar.gz が存在しているか確認してください。 ファイル名のリンクをクリックすることでダウンロードが可能です。

## **5.4. Linux**関連

## 5.4.1. 起動時に"Give root password for maintenance"と表示 され、途中で止まってしまう

突然の電源断などで AddPoint が正常に終了しなかった場合、起動途中に以下のような 内容が画面に出力され、起動処理が中断してしまうことがあります。

/ :UNEXPECTED INCONSISTENCY; RUN fsck MANUALLY. (i.e., without -a or -p options) [FAILED] \*\*\* An error occurred during the file system check. \*\*\* Dropping you to a shell; the system will reboot \*\*\* when you leave the shell. Give root password for maintenance (or type Control-D to continue): \_

### 【原因】

正常にシャットダウン処理がおこなえなかったことでファイルシステムに不整合が発生して います。

### 【対処方法】

以下のように入力をおこない、ファイルシステムの不整合を修正してください。

/ :UNEXPECTED INCONSISTENCY; RUN fsck MANUALLY. ※ (i.e., without -a or -p options) [FAILED] \*\*\* An error occurred during the file system check. \*\*\* Dropping you to a shell; the system will reboot \*\*\* when you leave the shell. Give root password for maintenance

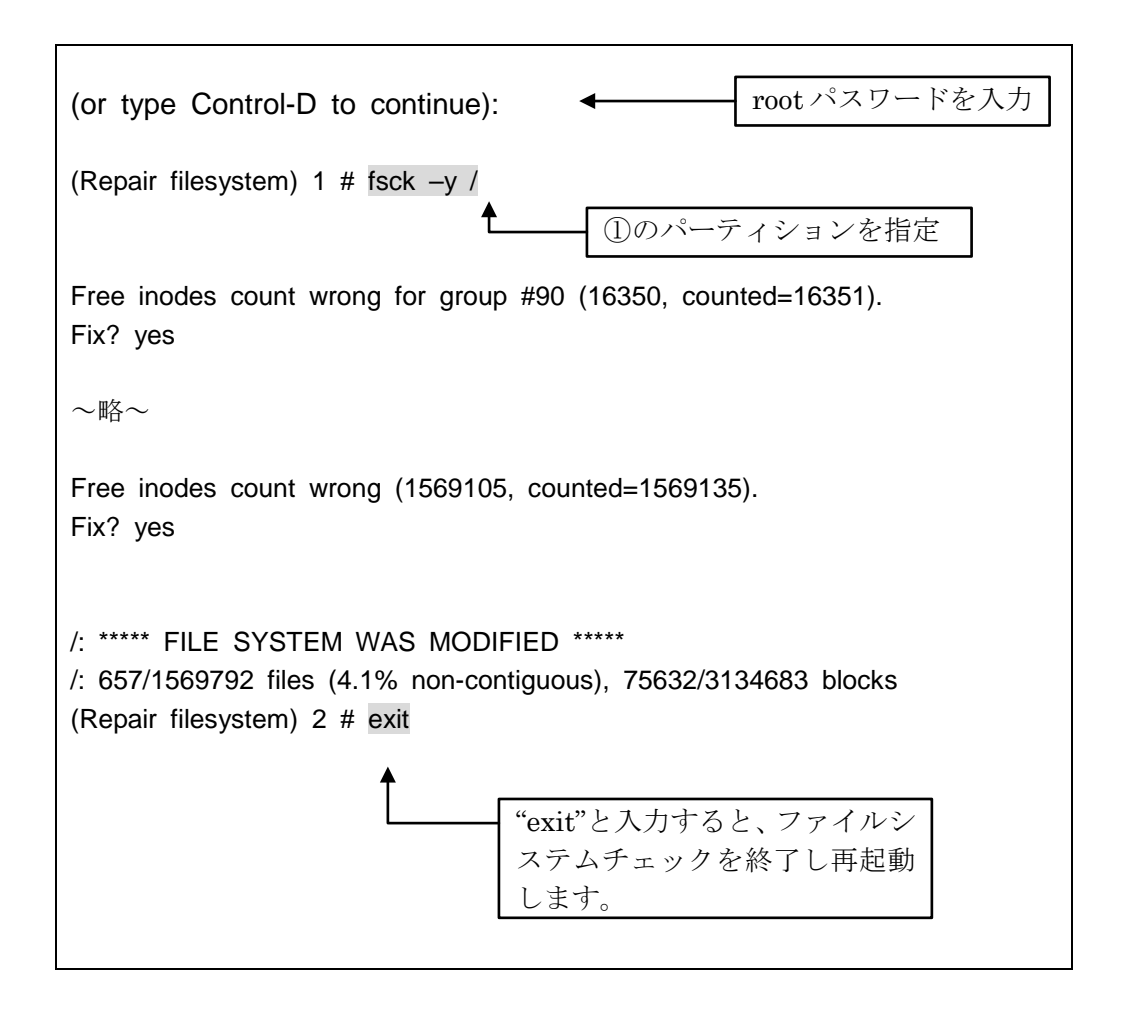

## **5.5.** その他

## 5.5.1. バックアップディレクトリに共有サーバ上の領域を指定す るには

AddPoint では、バックアップディレクトリのみ共有サーバ上の領域を指定する ことが可能です。設定をされる際には、事前に下記マニュアルをご参照いただ き、前提事項・注意事項をご理解の上設定してください。

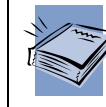

詳細については『GUARDIANSUITE 管理サーバー利用の手引き』「16 管理 サーバーのデータを NFS に保存する」をご参照ください。

① 共有サーバ(Linux)を設定します。

# vi /etc/exports

ファイルシステムに以下の設定を追記します。

[公開ディレクトリ] [AddPoint の IP アドレス] (rw,no\_root\_squash,sync)

② 以下の情報を入力し、AddPoint のコンソールにログインします。

- ユーザ名 **: root** <mark>パスワード : 『お客様環境確認シート』に記載</mark>
- ③ マウントポイントを作成します。

# mkdir /backup

④ ファイルシステム情報を設定します。

# vi /etc/fstab

ファイルシステムに以下の設定を追記します。

[共有サーバの IP アドレス]:[公開ディレクトリ] /backup nfs rw,hard,intr 0 0

⑤ GUARDIANWALL のバックアップディレクトリを設定します。 GUARDIANWALL の Web 管理画面より情報管理者アカウントでログインし、

**UARDIANSUITE** 

sertics.<br>Pricke

**D** AXS-PRE

 $\blacksquare$  #482

**HOLL ERA**FISTERE

dur-sankarista  $\frac{1}{2} \mathcal{R} \mathcal{R} \mathcal{S} = 0, \frac{1}{2} \mathcal{R} \mathcal{R} \mathcal{R} \mathcal{R} \mathcal{S} \mathcal{S} \mathcal{S} \mathcal{S}$ ettermit-it-

-------------

 $(1 - 8)7 - 2(17)$  (Figs. (1-2) spereda

コックテェフティレクトリ

131-7087450190

 $-1 - 16925 - 198864$ 

。<br>日本電話のシクリック時にクストメールを送信する

、 WENNESWEIZENET<br>、 MENIFFLERWEISCOUTSMIN.<br>、 近日先ほどナーに作用でしたい場合、使用JーAGDーたJATEのSOFT-ECのTEFLER

.<br>VetCurdin  $[$ medt.te a 0

**George** 

**Direktor** 

Papiguesto

*<u>Prentisticity</u>* 

「共通」 -「管理サーバー管理」 -「基本設定」 -「管理サーバーパラメータ」 [ディレクトリ] - [バックアップディレクトリ]

を選択してください。

バックアップディレクトリに以下のディレクト

リを設定します。

/backup

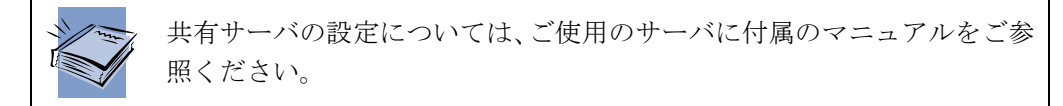

## 5.5.2. Esmpro/ServerAgentのコントロールパネルを日本語表 示させるには

Esmpro/ServerAgent のコントロールパネルをコンソールから起動すると、英語で表示さ れます。日本語で表示させたい場合には、ターミナルソフトから AddPoint に SSH 通信で アクセスしてください。

① SSH 通信許可設定をします

#### # vi /etc/ssh/sshd\_config

以下の通り設定を変更します。

PermitRootLogin yes

② SSH サービスを再起動し、設定をシステムに反映させます。

#### # service sshd restart

- ③ 日本語端末(ターミナルソフト)を起動します。 接続先:[AddPoint の IP アドレス] または [ホスト名] ユーザ:root パスワード:[AddPoint Manager のパスワード]
- ④ ターミナルソフトの LANG 環境変数を「UTF-8」に変更します。
- ⑤ コントロールパネルを起動し、設定をおこなってください。

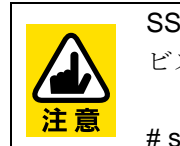

SSH 通信接続が不要となりましたら、下記のコマンドを実行し、SSH サー ビスを停止してください。

# service sshd stop